$++$  $\begin{array}{l} + + + + + + \\ + + + + + + + \\ + + + + + + + + \end{array}$  $++$  $^{+}$ 

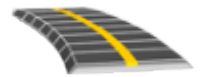

# MANUEL DE L'UTILISATEUR DU LOGICIEL TRIMBLE ACCESS™ ROUTES LANDXML

Version 2021.20 Révision A Novembre 2021

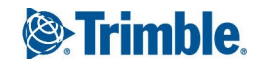

# **Contenu**

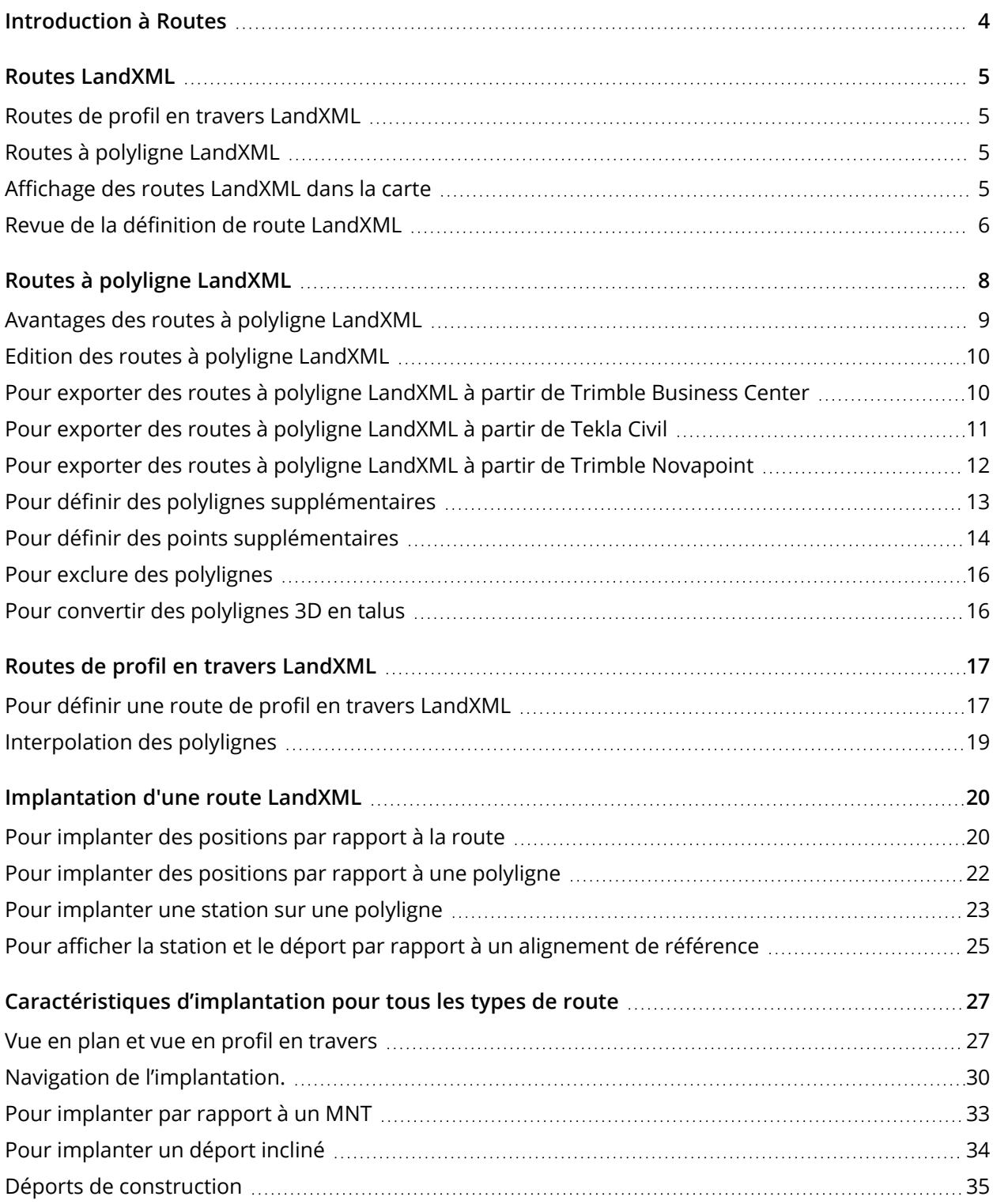

#### Contenu

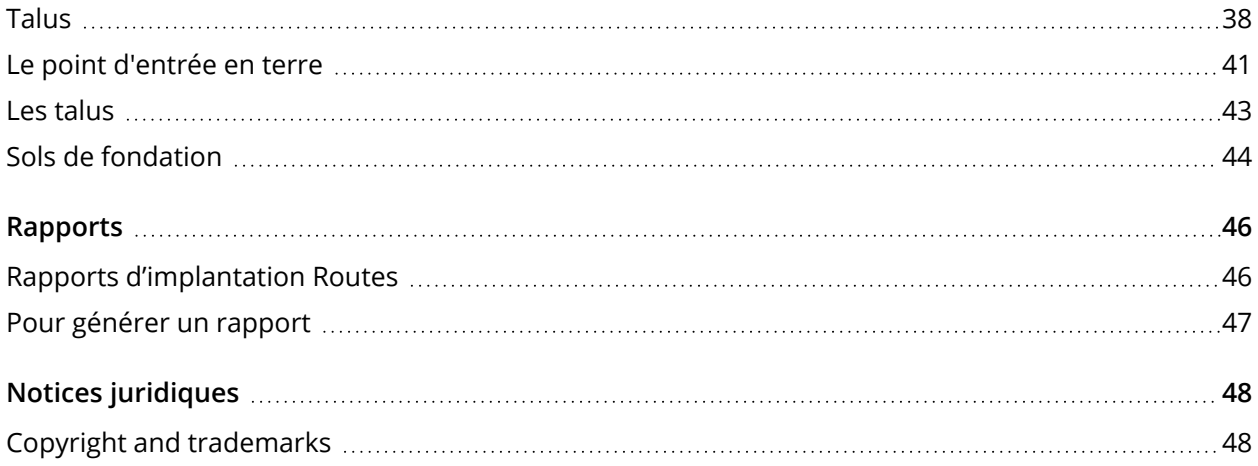

# <span id="page-3-0"></span>Introduction à Routes

Le logiciel Trimble Access Routes est une application spécialisée conçu pour des levés routiers. Utilisez le logiciel Routes pour :

- Charger une définition de route existante.
- Entrez une définition de route RXL y compris des axes en plan et des profils en long projet, des modèles, et des enregistrements de superélévation et élargissement.
- Revoyez la définition de route.
- Implantez la route.
- <sup>l</sup> Générez un rapport pour les données de route implantées pour vérifier les données sur le terrain, ou pour transférer des données du terrain à votre client ou au bureau pour un traitement ultérieur avec le logiciel de bureau.

**TIP –** Utilisez le menu **Cogo** pour effectuer des fonctions de géométrie des coordonnées (cogo) sans besoin de changer à Topographie Générale. Vous pouvez également accéder à certaines des ces fonctions cogo à partir du menu appuyer et rester dans la carte. Pour des informations concernant toutes les fonctions cogo disponibles, consultez *Manuel de l'utilisateur Trimble Access Topographie Générale*.

Lorsque vous commencez un levé vous serez demandé de sélectionner un type de levé que vous avez configuré pour votre équipement. Pour vous renseigner de plus concernant les types de levé et les paramètres de connexion associés, consultez la rubrique appropriée dans l'*Aide Trimble Access*.

Pour changer entre des applications, appuyez sur l'icône d'application dans la barre d'état et puis sélectionnez l'application à laquelle il faut changer. Autrement, appuyez sur  $\equiv$  et appuyez sur le nom de l'application que vous utilisez actuellement, et puis sélectionnez l'application à laquelle il faut changer.

Pour personnaliser la terminologie utilisée dans le logiciel, appuyez sur  $\equiv$  et sélectionnez **Paramètres** / **Langue**. Sélectionnez :

- <sup>l</sup> **Utiliser la terminologie ferroviaire** si vous effectuez un levé d'une chemin de fer et vous souhaitez utiliser la terminologie spécifique aux chemins de fer.
- <sup>l</sup> **Utiliser la terminologie de distance à chaînage** pour utiliser le terme **Chaînage** au lieu de **Station** pour la distance le long de la route.

# <span id="page-4-0"></span>Routes LandXML

Les fichiers de route LandXML peuvent comporter un ou plusieurs alignements avec des informations de définition de route associées.

Le logiciel Routes prend en charge des **Routes de profil en travers LandXML** et des **Routes à polyligne LandXML**.

NOTE - Le logiciel Routes prend en charge des routes LandXML dont l'axe en plan est défini par des éléments *ou des points d'intersection (PIs). Cependant les fichiers LandXML avec des arcs définis par un* **spirale-arc connectant spirale-arc-spirale** *ne sont pas pris en charge.*

<span id="page-4-1"></span>**TIP –** Pour des informations concernant l'utilisation des fichiers LandXML dans Topographie Générale, consultez la rubrique **Fichiers LandXML** dans *Manuel de l'utilisateur Trimble Access Topographie Générale*.

# Routes de profil en travers LandXML

Les routes de profil en travers LandXML sont des routes LandXML où le(s) alignement(s) ont des profils en travers associés.

Les routes de profil en travers LandXML peuvent être exportées à partir de divers progiciels. Les routes de profil en travers LandXML sont stockées sous forme des fichiers RXL dans Trimble Access Routes. Le fichier LandXML d'origine reste dans le dossier du projet mais n'est plus utilisé.

<span id="page-4-2"></span>Pour de plus amples informations, voir Routes de profil en travers [LandXML.](#page-16-0)

# Routes à polyligne LandXML

Les routes à polyligne LandXML sont des routes LandXML dont le(s) alignement(s)s ont des polylignes associées définies par des lignes de rupture de pente, des lignes irrégulières, des lignes et des arcs lors de l'exportation à partir de divers progiciels, y compris Trimble Business Center, Tekla Civil, Trimble Novapoint et 12d Model.

Les routes à polyligne LandXML sont prises en charge dans leur format LandXML natif, contrairement aux routes de profil en travers LandXML, que le logiciel Trimble Access Routes convertit en routes RXL avant de pouvoir les utiliser.

<span id="page-4-3"></span>Pour de plus amples informations,voir Routes à polyligne [LandXML.](#page-7-0)

## Affichage des routes LandXML dans la carte

Dans la carte, l'axe en plan pour une route LandXML s'affiche sous forme d'une ligne rouge.

Si la route n'est pas affichée dans la carte, appuyez sur pour ouvrir le **Gestionnaire des couches** et sélectionnez l'onglet **Fichiers de carte**. Sélectionnez le fichier et puis rendez la(les) couche(s) appropriée (s) visible(s) et sélectionnable(s). Le fichier doit être dans le dossier du projet courant.

#### Routes LandXML

Dans la carte, appuyez sur l'axe en plan pour le sélectionner. L'axe en plan indiquée comme une ligne bleue.

Lorsque vous sélectionnez un alignement, les actions disponibles dépendent du format de fichier :

- <sup>l</sup> Pour une **Route de profil en travers LandXML**, appuyez sur :
	- **· Définir** pour définir ou modifier la route.
	- **Revoir** pour revoir la route.
	- **· Implanter** pour implanter la route.
- <sup>l</sup> Pour une **Route à polyligne LandXML**, appuyez sur :
	- <sup>l</sup> **Modifier** pour modifier la route (la route est déjà entièrement définie lors de l'exportation du logiciel de bureau).
	- **Revoir** pour revoir la route.
	- **Implanter** pour implanter la route.

Pour afficher ou masquer des routes ou d'autres fichiers liés dans la carte, appuyez sur  $\,\otimes\,$  pour ouvrir le **Gestionnaire des couches** et sélectionnez l'onglet **Fichiers de carte**. Appuyez sur un fichier pour le rendre visible ou pour le masquer. Cela est utile lors de la revue d'une route par rapport aux routes secondaires associées, surtout aux échanges et aux intersections.

## <span id="page-5-0"></span>Revue de la définition de route LandXML

NOTE - Cette rubrique s'applique aux routes de profil en travers LandXML qui ont été converties aux fichiers *RXL ainsi qu'aux routes à polyligne LandXML.*

Vous pouvez revoir la définition d'une route à tout moment. Affichez la route en 3D pour confirmer visuellement la définition de la route et pour visualiser la route par rapport à d'autres définitions de route telles qu'une échange complexe ou une intersection urbaine.

- 1. Dans la carte, appuyez sur la route.
- 2. Appuyez sur **Revoir** .

Les cercles noirs vides représentent toute partie de l'axe en plan n'ayant aucune élévation et donc dessinés sur le plan au sol.

**TIP** – Pour déplacer le plan au sol plus près à la route, appuyez sur  $\frac{1}{2}$  et sélectionnez **Paramètres** et puis modifiez l'élévation du plan au sol.

Les cercles noirs solides représentent les positions sur les polylignes à chaque profil en travers.

Les lignes grises représentent les polylignes et relient les profils en travers.

3. Appuyez sur une polyligne ou une station sur une polyligne

Alternativement, appuyez sur la touche programmable **Polyligne** pour sélectionner une polyligne dans la liste. La liste n'affiche que les polylignes qui se trouvent à la station de début ou, si vous avez une position, les polylignes au profil en travers à votre position courante. Lors de la sélection d'une polyligne, appuyez sur la touche programmable **Station** pour sélectionner une station dans la liste.

Les informations concernant l'élément sélectionné s'affiche à côté de la carte.

- 4. Pour sélectionner une autre station ou polyligne, vous pouvez :
	- Appuyez sur la station sur une polyligne
	- <sup>l</sup> Appuyez sur la touche programmable **Station** ou **Polyligne** pour sélectionner une station ou une polyligne dans la liste.
	- Appuyez sur une touche directionnelle vers le haut ou le bas pour sélectionner une autre station ou appuyez sur la touche directionnelle à gauche ou à droite pour sélectionner une autre polyligne.
	- <sup>l</sup> Appuyez sur la touche programmable **Sta-** ou **Sta+**.

Utilisez la barre d'outils de la carte pour naviguer autour de la carte et pour changer entre les vues.

5. Pour afficher les profils en travers disponibles, appuyez sur les appuyez sur la touche Tab.

Par défaut, chaque profil en travers s'affiche en plein écran, ce qui fournit la meilleure vue du profil en travers. Pour afficher des profils en travers l'un par rapport à l'autre, appuyez sur le bouton **Échelle fixe a afin qu'il change à**  $\Omega$ **. Chaque profil en travers s'affiche avec l'échelle fixe afin que le** profil en travers le plus large remplit l'écran.

L'alignement s'affiche comme une croix rouge. Les cercles noirs représentent les polylignes. Le cercles bleu plus grand représente la polyligne sélectionnée actuellement. Les lignes de fond précédant la polyligne sélectionnée s'affichent comme une ligne bleue en gras. Les informations concernant l'élément sélectionné s'affiche à côté de la carte.

Pour afficher le profil en travers à une autre station, vous pouvez :

- Appuyez sur la touche directionnelle en haut ou en bas.
- Appuyez sur Station pour entrer une station ou sélectionner une station de la liste.

Pour sélectionner une autre polyligne, vous pouvez :

- Appuyez sur la polyligne.
- Appuyez sur la touche directionnelle à gauche ou à droite.
- **Appuyez sur Polyligne pour sélectionner une polyligne dans la liste.**
- 6. Pour retourner au plan de la route, appuyez sur ou appuyez sur la touche **Tab**.
- 7. Pour afficher une conduite en 3D automatisée sur la route :
	- a. Lors de l'affichage du plan ou du profil en travers dans la carte, appuyez sur **Conduite en 3D**.
	- b. Appuyez sur **pour commencer** la conduite.
	- c. Pour suspendre la conduite et inspecter une partie particulière de la route, appuyez sur  $\blacksquare$  . Pour faire une orbite autour de la route pendant que la conduite est interrompue, appuyez sur l'écran et glissez dans la direction à orbiter.
	- d. Pour vous déplacer en avant ou en arrière le long de la route, appuyez sur les touches directionnelles en haut et en bas.
	- e. Pour quitter la conduite en 3D, appuyez sur **Fermer**.
- <span id="page-7-0"></span>8. Pour quitter la revue de la route, appuyez sur **Fermer**.

# Routes à polyligne LandXML

Les **Routes à polyligne LandXML** sont prédéfinies prêtes à revoir et à implanter lorsque vous les exportez à partir de votre logiciel de bureau. Voir:

- Pour exporter des routes à polyligne [LandXML](#page-9-1) à partir de Trimble Business Center, page 10
- Pour exporter des routes à polyligne [LandXML](#page-10-0) à partir de Tekla Civil, page 11
- Pour exporter des routes à polyligne LandXML à partir de Trimble [Novapoint,](#page-11-0) page 12

Contrairement aux routes de profil en travers LandXML, les routes à polyligne LandXML ne sont pas stockées sous forme de routes RXL, et **demeurent des fichiers XML** lorsqu'elles sont utilisées dans le logiciel Trimble Access Routes.

NOTE - Lors de la définition de la route dans le logiciel de bureau, Trimble vous recommande d'éviter des *faces verticales. Lorsqu'une polyligne a le même déport qu'une autre, le logiciel Roads peut connecter les* polylignes dans le mauvais ordre quand il rejoint les chaînes pour afficher les profils en travers. Pour éviter ce *problème, définissez l'une des polylignes avec un léger déport par rapport à l'autre. Par exemple, considérez* l'image suivante présentant une vue de profil en travers d'une bordure de trottoir et un canal, où les *polylignes 2 et 3 dans le diagramme supérieur ont le même déport et peuvent, potentiellement, être connectées incorrectement comme indiqué par les lignes rouges. Dans le diagramme inférieur, où la polyligne* 3 est définie à un léger déport par rapport à la polyligne 2, les polylignes seront toujours connectées *correctement comme indiqué par les lignes noires.*

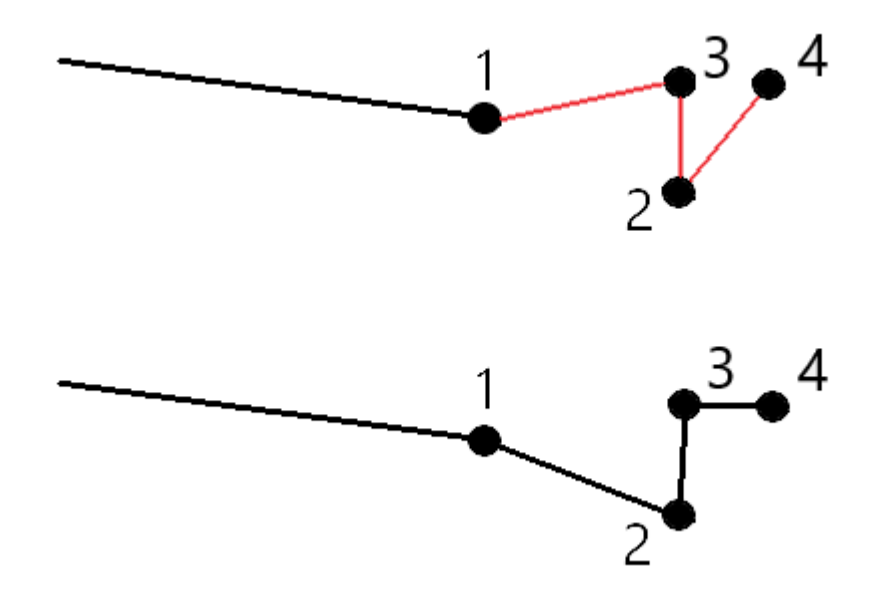

# <span id="page-8-0"></span>Avantages des routes à polyligne LandXML

Les routes à polyligne LandXML sont très semblables aux routes à polyligne GENIO, mais offrent un certain nombre d'avantages :

- · Il n'est pas nécessaire de sélectionner les polylignes pour définir la route car la définition de route est complète et prête à la revue et à l'implantation.
- Les noms de polyligne ne sont pas limités à 4 caractères.
- Les fichiers LandXML peuvent comprendre plus d'une route.
- Les fichiers LandXML peuvent comprendre plus d'une surface.

Routes à polyligne LandXML

• La prise en charge des fichiers de polylignes LandXML est meilleure lors de l'exportation à partir de Trimble Business Center, et lors de l'affichage des fichiers ou l'implantation avec Trimble Access Routes.

Bien que le format LandXML à polyligne traditionnel ne comprenne pas la prise en charge des talus, Trimble a étendu le format LandXML pour inclure la prise en charge des talus. Les fichiers LandXML à polyligne exportés à partir de Trimble Business Center auront les talus définis. Les talus peuvent également être définis ou modifiés dans le logiciel Trimble Access Routes.

**WARNING –** Une polyligne listée en texte rouge indique que la polyligne se retourne sur ellemême et qu'elle ne devrait pas être utilisée avec la route. Modifiez la définition de route et utilisez l'option **Exclure** pour exclure la [polyligne](#page-15-0) de la route.

# <span id="page-9-0"></span>Edition des routes à polyligne LandXML

Pour modifier une route à polyligne LandXML, sélectionnez la route dans la carte et appuyez sur la touche programmable **Modifier**. Vous pouvez :

- Vérifiez les éléments géométriques définissant les axes en plan et les profils en long.
- Affichez la liste des polylignes définissant la route.
- Définir ou modifier des polylignes [supplémentaires](#page-12-0).
- Définir ou modifier des points [supplémentaires.](#page-13-0)
- Exclure des [polylignes](#page-15-0).
- <span id="page-9-1"></span>• Convertir les [polylignes](#page-15-1) polylignes les plus à gauche et/ou à droite en talus.

# Pour exporter des routes à polyligne LandXML à partir de Trimble Business Center

NOTE – Pour de meilleurs résultats lors de l'utilisation des routes à polyligne LandXML dans le logiciel Trimble *Access Routes, exportez des fichiers en utilisant le Trimble Business Center de version 5.3 ou ultérieure. :*

Utilisez Trimble Business Center pour exporter la route en tant qu'un alignement et son corridor associé. Si requis, vous pouvez inclure des points et des surfaces non routières dans l'exportation.

- 1. Démarrez Trimble Business Center et sélectionnez un projet.
- 2. Dans le ruban **Accueil**, sélectionnez **Exporter**.
- 3. Dans l'onglet **Corridor** sélectionnez **Exportateur LandXML**.
- 4. Sélectionnez les routes et les surfaces de corridor associées à exporter.

**TIP –** S'il n'y a aucun corridor défini pour l'alignement mais il y a une surface qui représente la route vous pouvez toujours exporter la route. Cependant, vous devez d'abord associer l'alignement à la surface. Dans les propriétés de la surface, sélectionnez l'alignement dans le champ **Axe en plan**. Lorsque vous exportez la route, sélectionnez l'alignement et sa surface associée.

- 5. Si requis, sélectionnez les points et les surfaces non routières à exporter.
- 6. Dans le champ **Paramètres** / **Description de surface** sélectionnez :
	- <sup>l</sup> **1 - Points et lignes de changement de pente** pour assurer la création des polylignes de route.
	- <sup>l</sup> **1 et 2** si le fichier comprend des surfaces non routières.
- 7. Sélectionnez **Exporter** pour exporter le fichier.

<span id="page-10-0"></span>Pour de plus amples informations consultez *l'aide Trimble Business Center*.

# Pour exporter des routes à polyligne LandXML à partir de Tekla Civil

NOTE - Pour de meilleurs résultats lors de l'utilisation des routes à polyligne LandXML dans le logiciel Trimble *Access Routes, exportez des fichiers en utilisant le Tekla Civil de version 19.30 ou ultérieure. :*

## Pour exporter la route en tant que l'axe central avec des lignes de changement de pente

- 1. Démarrez Tekla Civil et sélectionnez un projet.
- 2. Pour exporter une route comme un fichier de lignes de changement de pente, vous devez d'abord copier le modèle de structure vers le modèle de construction (**Chantier** / **Copier le modèle de structure vers le modèle de construction**).
- 3. Sélectionnez **Fichier** / **Exporter fichier** / **Exporter vers le fichier Inframodel**.
- 4. Sélectionnez l'onglet **Terrain et carte**.
- 5. Sélectionnez la case à cocher **Utiliser modèle de planification**.
- 6. Sélectionnez la case à cocher **Géométrie de la ligne principale** et sélectionnez la route.
- 7. Dans la boîte de groupe **Surface et types** :
	- a. Cliquez sur **Surfaces** et sélectionnez la surface de la structure à exporter.
	- b. Sélectionnez la case à cocher **Lignes**. Trimble vous recommande de ne **pas** exporter le modèle de triangle.
- 8. Entrez le chemin et le nom du fichier.

.

9. Sélectionnez **OK** pour écrire le fichier.

#### Pour exporter la route en tant que l'axe central avec des lignes irrégulières associées :

- 1. Démarrez Tekla Civil et sélectionnez un projet.
- 2. Sélectionnez **Fichier** / **Exporter fichier** / **Exporter vers le fichier Inframodel**.
- 3. Sélectionnez l'onglet **Structure**.
- 4. Dans la boîte de groupe **Alignements** :
	- a. Cliquez sur **Obtenir sélectionné** pour exporter l'alignement courant, ou cliquez sur **Alignements** et sélectionnez le(s) alignement(s) à exporter.
	- b. Sélectionnez la case à cocher **Géométrie**. Ne sélectionnez pas la case à cocher **Profil en travers**
	- c. Entrez l'**Étape station** (intervalle).
- 5. Dans la boîte de groupe **Surfaces** :
	- a. Cliquez sur **Surfaces** et sélectionnez la surface de la structure à exporter.
	- b. Sélectionnez le **Modèle de polyligne** et vérifiez que la case à cocher **Triangle** ne soit **pas** sélectionnée.
- 6. Entrez le chemin et le nom du fichier.
- 7. Sélectionnez **OK** pour écrire le fichier.

<span id="page-11-0"></span>Pour de plus amples informations consultez *l'aide Tekla Civil*.

# Pour exporter des routes à polyligne LandXML à partir de Trimble Novapoint

NOTE - Pour de meilleurs résultats lors de l'utilisation des routes à polyligne LandXML dans le logiciel Trimble *Access Routes, exportez des fichiers en utilisant le Trimble Novapoint de version 21.00 ou ultérieure. :*

- 1. Démarrez Trimble Novapoint et sélectionnez un projet.
- 2. Dans le ruban **Sortie**, sélectionnez **Exporter vers le fichier**.
- 3. Sélectionnez les caractéristiques à exporter.
- 4. Sélectionnez **LandXML** comme le format de sortie.
- 5. Pour exporter la route en tant qu'un axe central avec :
	- <sup>l</sup> des **lignes de changement de pentes** associées, sélectionnez **Lignes de changement de pente InfraBIM** comme la règle de conversion (ou votre propre fichier de conversion modifié).
	- <sup>l</sup> Des **lignes irrégulières**, sélectionnez **Lignes irrégulières** comme la règle de conversion (ou votre propre fichier de conversion modifié).
- 6. Sélectionnez **Terminer** pour exporter le fichier.

**TIP –** Il est également possible d'exporter des fichiers LandXML à partir Trimble Novapoint de version 16.00 à 20.00. Pour de plus amples informations, référez-vous au *Manuel de l'utilisateur Trimble Novapoint.*

## <span id="page-12-0"></span>Pour définir des polylignes supplémentaires

**NOTE –** *Cette fonction s'applique aux* **Routes à polyligne LandXML***.*

- 1. Sélectionnez la route dans la carte. Appuyez sur **Edit**.
- 2. Appuyez sur **Polylignes supplémentaires (Dérivées)**.
- 3. Pour ajouter une nouvelle polyligne :
	- a. Appuyez sur **Ajouter**.
	- b. Entrez le **Nom de polyligne** et sélectionnez le **Typede polyligne**.
		- <sup>l</sup> **Dépendant** : La polyligne forme une partie de la surface de la route.
		- <sup>l</sup> **Indépendant** : La polyligne ne forme pas partie de la surface de la route. Les polylignes indépendantes sont idéales pour les services souterrains, par exemple un câble à fibres optiques.

Les deux types de polyligne sont définis parallèles à la polyligne existante pour la longueur de cette polyligne.

- c. Appuyez sur **Accepter** .
- 4. Pour définir ou modifier la polyligne, appuyez sur **Modifier**.
	- a. L'élément de **Géométrie horizontale et verticale** est sélectionné. Appuyez sur **Edit**.
	- b. Appuyez sur **Ajouter**.
	- c. Dans le champ **Dériver de**, appuyez pour sélectionner la polyligne à partir de laquelle la polyligne supplémentaire sera dérivée. Appuyez sur la polyligne dans la carte ou appuyez sur **Polyligne** et sélectionnez la polyligne dans la liste. Appuyez sur **Accepter** .
- d. Sélectionnez la méthode **Dérivation de polyligne** et puis entrez les valeurs définissant la nouvelle polyligne.
- e. Appuyez sur **Stocker** .
- 5. Appuyez sur **Accepter** trois fois pour retourner à l'écran **Modifier route** .
- 6. Appuyez sur **Stocker** .

<span id="page-13-0"></span>Dès que vous avez défini une polyligne supplémentaire, vous pouvez la modifier, la revoir ou l'implanter.

# Pour définir des points supplémentaires

#### **NOTE –** *Cette fonction s'applique aux* **Routes à polyligne LandXML***.*

Utilisez **Points supplémentaires** pour définir des caractéristiques du projet telles que des positions clé pour un système de drainage ou des profils en travers routiers.

Vous pouvez entrer des points ou les importer d'un fichier CSV ou d'un fichier LandXML.

**NOTE –** *Lors de l'importation des points d'un fichier CSV, deux formats sont pris en charge :*

• Station et déport dans leauel chaque position dans le fichier doit être défini par une station et un déport *et, en option, une élévation et un code dans cet ordre. Référez-vous au suivant:*

*1+000.000, 0.250, 20.345, ,*

*1+000.000, -5.000, 25.345, Fin de bordure*

*1+000,000, 4,500, , Lampadaire*

*1+000,000, 7,000, 25,294, Mur de son de début*

• Direction nord et direction est dans lequel chaque position dans le fichier doit être défini par une station *et un déport et, en option, une élévation et un code dans cet ordre. Référez-vous au suivant:*

*5000.000, 2000.000, 20.345, , 5000,000, 2100,000, 25,345, Fin de bordure 5000.000, 2200.000, , Lampadaire 5000.000, 2300.000, 25.294, Mur de son de début*

Pour tous les deux formats, dans lesquels les points ont des élévations nulles, vous pouvez choisir d'utiliser *l'élévation du profil en long projet à la valeur de station du point.*

TIP - Lors de l'importation, les coordonnées nord et est dans le fichier CSV ou LandXML sont converties en *valeurs de station et de déport par rapport à la route.*

Routes à polyligne LandXML

Pour ajouter des points supplémentaires à la définition de route :

- 1. Appuyez sur **Points supplémentaires**.
- 2. Pour importer des points d'un fichier:
	- a. Tapez **Importer**.
	- b. Sélectionnez le fichier. Appuyez sur **Accepter** .

Les points importés sont listés dans l'écran **Points supplémentaires**.

- 3. Pour entrer des points :
	- a. Appuyez sur **Ajouter**.
	- b. Entrez la **Station** et le **Déport** pour le point.
	- c. Si requis entrez l'**Élévation** et le **code**.
	- d. Appuyez sur **Stocker** .
	- e. Continuez d'ajouter des point comme requis.
	- f. Lorsque vous avez terminé, appuyez sur **Fermer**.

**TIP –** Pour insérer un point, appuyez sur le point que le nouveau point doit suivre et appuyez sur **Insérer**.

- 4. Appuyez sur **Accepter** .
- 5. Entrez les autres composants de la route ou appuyez sur **Stocker** pour stocker la définition de route.

# <span id="page-15-0"></span>Pour exclure des polylignes

#### **NOTE –** *Cette fonction s'applique aux* **Routes à polyligne LandXML***.*

Pour certaines routes à polyligne LandXML, l'alignement de l'axe central ne fait pas partie de la surface de la route et doit être exclue. En outre, certaines routes peuvent comprendre des polylignes qui reviennent sur elles-mêmes et ces polylignes ne peuvent pas être utilisées avec la route.

Pour **exclure** ces polylignes de la route, sélectionnez la route dans la carte, appuyez sur **Modifier**, et puis appuyez sur la touche programmable **Exclure** . Dans la liste, sélectionnez les polylignes à exclure. Les polylignes exclues ont une coche à côté de leur nom et s'affichent en bleu dans la carte. Pour aider la sélection, le nom de toute polyligne qui revient sur elle-même est listé en rouge.

Le logiciel Routes exclut automatiquement l'axe central lorsque les polylignes d'alignement sont définies par l'une des choses suivantes:

- <sup>l</sup> des lignes de changement de pente où il y a une ligne de changement de pente à un **déport de zéro**.
- <sup>l</sup> des lignes irrégulières où il y a une ligne irrégulière à un **déport de zéro**.
- des lignes irrégulières et le fichier comprend un enregistrement de propriété pour exclure l'axe central.

Pour **inclure** une polyligne pour ces routes, dans la carte appuyez sur **Modifier** et puis appuyez sur la touche programmable **Exclure** . Appuyez sur le nom de la polyligne dans la liste. La coche est supprimée, indiquant que la polyligne n'est plus exclue.

<span id="page-15-1"></span>**NOTE –** *Toutes les modifications apportées à l'état des polylignes sont écrites dans le fichier LandXML.*

# Pour convertir des polylignes 3D en talus

Pour certaines routes de profil en travers LandXML et routes à polyligne LandXML, les polylignes les plus à gauche et à droite de l'axe central définissent un talus.

## Routes de profil en travers LandXML

Le format de profil en travers LandXML ne prend pas en charge les talus, mais vous pouvez les ajouter comme suit :

- <sup>l</sup> Si le dernier point dans le profil en travers représente un **talus**, sélectionnez l'option **Définir le dernier point du profil en travers comme le talus** pour convertir ce point à un dévers. La valeur de pente et la direction du deuxième dernier point au dernier point seront utilisées pour définir le dévers.
- <sup>l</sup> Si le dernier point dans chaque profil en travers représente une **position d'épaulement de talus**, sélectionnez l'option **Ajouter un talus au dernier point de profil en travers** et remplissez les champs pour ajouter des valeurs de talus en déblai et en remblai, y compris un fossé coupé à ce

point. Il est possible de définir un dévers pour le côté droit ainsi que le côté gauche du profil en travers.

## Routes à polyligne LandXML

Pour convertir les polylignes 3D en polylignes de talus :

- 1. Sélectionnez la route dans la carte.
- 2. Appuyez sur **Edit**..
- 3. Appuyez sur **Talus**.

Le logiciel énumère toutes les polylignes qui sont la polyligne la plus extérieure à un certain point le long de la route.

**WARNING –** Une polyligne listée en texte rouge indique que la polyligne se retourne sur ellemême et qu'elle ne devrait pas être utilisée avec la route. Utilisez l'option **Exclure** pour [exclure](#page-15-0) la [chaîne](#page-15-0) de la route.

- 4. Appuyez sur les polylignes pour convertir, ou appuyez sur **Tout**. Les polylignes de talus sélectionnées sont mises en surbrillance en bleu dans la carte.
- 5. Appuyez sur **Accepter** .

<span id="page-16-0"></span>Si requis, vous pouvez convertir les polylignes de talus en polylignes 3D à nouveau. Pour ce faire, répétez les étapes ci-dessus et tapez les polylignes à convertir, ou appuyez sur **Aucun**.

# Routes de profil en travers LandXML

Les **Routes de profil en travers LandXML** doivent être définies dans le logiciel Trimble Access Routes. Pour ce faire, sélectionnez le fichier LandXML et puis sélectionnez l'axe en plan, l'alignement de profil et la surface dans le fichier LandXML qui comprend la définition de route. Lorsque vous stockez la route elle est convertie à une route RXL. Sélectionnez la nouvelle route RXL à revoir et implanter.

<span id="page-16-1"></span>NOTE – Lorsque la route LandXML est convertie en une route RXL, le fichier LandXML d'origine reste dans le *dossier d'étude courant.*

# Pour définir une route de profil en travers LandXML

Vous pouvez définir une route de profil en travers LandXML à partir de la carte ou du menu. Lorsque vous stockez la route elle est convertie à une route RXL. Sélectionnez la nouvelle route RXL à revoir et implanter.

NOTE - Lorsque la route LandXML est convertie en une route RXL, le fichier LandXML d'origine reste dans le *dossier d'étude courant.*

Routes de profil en travers LandXML

## Pour sélectionner la route LandXML à partir de la carte

- 1. Appuyez sur  $\triangle$  dans la barre d'outils de la carte pour ouvrir le Gestionnaire des couches et sélectionner l'onglet **Fichiers de carte**.
- 2. Sélectionnez le fichier LandXML pour afficher la liste des axes en plan disponibles dans le fichier. Pour rendre l'axe en plan visible dans la carte, appuyez sur le nom de l'axe en plan vous voulez pour définir la route et puis appuyez à nouveau pour le rendre sélectionnable  $\frac{1}{2}$  dans la carte. Appuyez sur **Accepter** .
- 3. À partir de la carte, appuyez sur l'alignement pour le sélectionner et puis appuyez sur **Définir** pour définir une nouvelle route LandXML.

L'écran **Nouvelle route** s'affiche. Pour continuer, voir Pour définir la [nouvelle](#page-17-0) route ci-dessous.

## Pour sélectionner la route LandXML dans le menu.

- 1. Appuyez sur  $\equiv$  et sélectionnez **Définir**.
- 2. Appuyez sur **Route LandXML**.
- 3. Sélectionnez le fichier LandXML. Le fichier doit être dans le dossier du projet courant.
- 4. Appuyez sur **Suivant**.

L'écran **Nouvelle route** s'affiche. Pour continuer, voir Pour définir la [nouvelle](#page-17-0) route ci-dessous.

#### <span id="page-17-0"></span>Pour définir la nouvelle route

- 1. Sélectionnez l'axe en plan, l'alignement de profil et la surface qui vont définir la route.
- 2. Si les élévations définissant les profils en travers sont absolues, sélectionnez la case à cocher **Élévations de profil en travers de projet absolues** afin d'assurer que les profils en travers type soient résolus correctement.
- 3. Le formats LandXML ne prend pas en charge les talus, mais vous pouvez les ajouter. Voir [Pour](#page-15-1) convertir des [polylignes](#page-15-1) 3D en talus, page 16.
- 4. Sélectionnez la méthode d'interpolation du profil en travers de la route. Sélectionnez l'une des deux manières suivantes :
	- Elévation
	- Talus

Pour des exemples de l'**Interpolation par élévation** et l'**Interpolation par dévers**, voir la rubrique **Exemples de positionnement des profils en travers type** dans *[Trimble](https://help.trimblegeospatial.com/TrimbleAccess/latest/fr/) Access Aide*

Routes de profil en travers LandXML

- 5. Lors de la sélection d'un fichier LandXML d'un 12d Model où le type de transition est **cube** vous serez demandé de sélectionner le type cube applicable. C'est du fait que le type cubique ne peut pas être identifié dans le fichier. Sélectionnez l'une des deux manières suivantes :
	- Spirale cubique
	- Parabole cube NSW
- 6. Pour enregistrer la route modifiée sous forme d'un fichier de route RXL, appuyez sur **Stocker**. Vous êtes retourné à la carte où la nouvelle route est sélectionnée, prêt à revoir ou implanter. Pour modifier la définition de la route, appuyez sur **Définir** sélectionnez un composant à modifier. Pour de plus amples informations, référez-vous aux rubriques **Définition de route RXL** dans le *[Trimble](https://help.trimblegeospatial.com/TrimbleAccess/latest/fr/) [Access](https://help.trimblegeospatial.com/TrimbleAccess/latest/fr/) Aide* .

## <span id="page-18-0"></span>Interpolation des polylignes

Les profils en travers sont calculés en déterminant où la ligne de profil en travers, formée à angle droit à l'alignement, coupe les polylignes associées à l'alignement. Pour les stations interpolées, les valeurs de déport et d'élévation pour la position sur une polyligne associée sont interpolées à partir des valeurs de déport et d'élévation des positions précédentes et suivantes sur cette polyligne. Cela garantit l'intégrité du projet, en particulier sur les arcs serrés.

Consultez la figure suivante dans laquelle le profil en travers associé à la station 100 comprend un déport de polyligne de l'alignement par 3 et une élévation de 25. Le profil en travers suivant à la station 120 a un déport de polyligne par 5 et une élévation de 23. La position sur la polyligne pour la station interpolée 110 est interpolée comme indiqué pour fournir un déport de 4 et une élévation de 24.

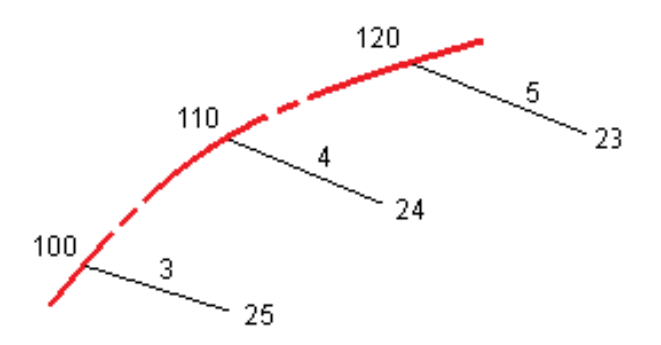

# <span id="page-19-0"></span>Implantation d'une route LandXML

**A CAUTION** - Ne changez pas le système de coordonnées ou la calibration après avoir implanté des points, ou calculé des points déportés ou d'intersection. Si vous le faites, les points implantés ou calculés précédemment seront inconsistants avec le nouveau système de coordonnées et tout point calculé ou implanté après la modification.

Pour implanter une **route de profil en travers LandXML** il faut d'abord la définir et puis la stocker comme un fichier RXL dans Trimble Access Routes. Pour l'implanter, sélectionnez simplement la nouvelle route RXL à implanter. Le fichier LandXML d'origine reste dans le dossier du projet mais n'est plus utilisé. Pour de plus amples informations, voir Pour définir une route de profil en travers [LandXML,](#page-16-1) page 17 et la rubrique **mplantation d'une route RXL** dans *Manuel de l'utilisateur Trimble Access RXL Routes*.

Pour implanter une **route à polyligne LandXML** :

1. Dans la carte, appuyez sur la route et appuyez sur **Implanter**. Alternativement, appuyez sur  $\equiv$  et sélectionnez **Implanter**, appuyez sur **Routes d'implantation** et sélectionnez la route à implanter, puis appuyez sur **Suivant**.

Si la route que vous souhaitez implanter n'est pas affichée dans la carte, appuyez sur  $\hat{\otimes}$  pour ouvrir le **Gestionnaire des couches** et sélectionnez l'onglet **Fichiers de carte**. Sélectionnez le fichier et puis rendez la(les) couche(s) appropriée(s) visible(s) et sélectionnable(s). Le fichier doit être dans le dossier du projet courant.

2. Si vous n'avez pas encore commencé un levé, le logiciel vous êtes invité d'effectuer les étapes pour commencer le levé.

La route est prête à implanter, utilisant votre méthode d'implantation préférée. Pour de plus amples informations, consultez la rubrique pour la méthode sélectionnée. Voir:

Pour [implanter](#page-19-1) des positions par rapport à la route, page 20

Pour [implanter](#page-21-0) des positions par rapport à une polyligne, page 22

<span id="page-19-1"></span>Pour [implanter](#page-22-0) une station sur une polyligne, page 23

## Pour implanter des positions par rapport à la route

1. Dans le champ **Implanter** Stake, sélectionnez **Position sur route**,ou appuyez sur une partie vide de la carte. Cela va effacer tout élément sélectionné dans la carte, vous laissant prêt à implanter des positions par rapport à la route.

Implantation d'une route LandXML

- 2. Pour implanter des points décalées de la route, ainsi laissant la route dégagée pour la construction, définissez un déport de [construction.](#page-34-0)
- 3. Pour afficher le déblai/remblai perpendiculaire à la route, sélectionnez **Options** et dans la case de groupe **Route**, configurez le champ **Déblai/remblai du projet** sur **Perpendiculaire**.
- 4. Appuyez sur **Commencer**.
- 5. Utilisez la vue en plan ou en profil en [travers](#page-26-1) afin de voir votre position par rapport à la route. Si votre position courante se trouve :
	- A moins de 30 m de l'axe en plan, la vue en plan affiche une ligne pointillée verte tracée à un angle droit à partir de votre position courante à l'axe en plan.
	- <sup>l</sup> A plus de 30 mètres de l'axe en plan,le logiciel vous dirige à une position sur l'axe en plan. Celleci est calculée en projetant votre position courante à angle droit à l'axe en plan.
- 6. Lorsque le point se trouve dans la tolérance, appuyez sur **Mesurer** pour mesurer le point. Lors de l'utilisation d'un Station totale de scan Trimble SX12 mode en **TRK** avec le **pointeur laser**

**activé**, l'écran **Implantation** affiche la touche programmable **Repérer point** programmable au lieu de la touche programmable **Mesurer** . Appuyez **Repérer point** sur pour mettre l'instrument en mode **STD**. Le pointeur laser cesse de clignoter et se déplace pour se positionner à l'emplacement EDM. Lorsque vous appuyez sur **Accepter** pour stocker le point, l'instrument retourne automatiquement au mode **TRK** et le pointeur laser reprend son clignotement. Pour mesurer de nouveau et mettre à jour les deltas d'implantation, appuyez sur **Mesurer** après avoir appuyé sur **Repérer point** et avant d'appuyer sur **Accepter**.

7. Appuyez sur **Stocker** .

Le logiciel retourne à l'écran de navigation.

Vous pouvez alors :

- Continuez de mesurer des points le long de la route.
- Appuyez sur **Echap** pour quitter cette méthode d'implantation.
- Changez les méthodes d'implantation. Pour implanter :
	- <sup>l</sup> **A la route**, appuyez sur une partie vide de la carte.
	- <sup>l</sup> **A une polyligne**, appuyez sur la polyligne dans la carte.
	- <sup>l</sup> **Une station sur une polyligne**, appuyez sur la station sur une polyligne dans la carte.

# <span id="page-21-0"></span>Pour implanter des positions par rapport à une polyligne

1. Appuyez sur la polyligne dans la carte, ou sélectionnez **A la polyligne**dans le champ **Implanter** et puis appuyez sur **Polyligne** pour sélectionner la polyligne dans la liste.

Pour sélectionner une autre polyligne, appuyez sur la touche directionnelle gauche ou droite.

Pour implanter votre position par rapport à la polyligne la plus proche, sélectionnez **A la polyligne plus proche** dans le champ **Implanter**. L'utilisation de cette méthode signifie qu'il n'est pas nécessaire sélectionner une polyligne. Au lieu de cela, le logiciel vous naviguera à la polyligne la plus proche de votre position courante, ce qui signifie que lorsque vous vous déplacez à travers la route la polyligne par rapport à laquelle vous implantez se changera automatiquement pour refléter votre nouvelle position.

- 2. Si requis, ajoutez les caractéristiques suivantes :
	- Pour implanter des points décalées de la route, ainsi laissant la route dégagée pour la construction, définissez un déport de [construction.](#page-34-0)
	- Pour confirmer la construction de la surface [définissez](#page-42-0) un talus.
- 3. Appuyez sur **Commencer**.
- 4. Utilisez la vue en plan ou en profil en [travers](#page-26-1) pour naviguer par rapport à la polyligne. Voir Navigation de [l'implantation.,](#page-29-0) page 30.
	- Si requis, vous pouvez ajouter ou [modifier](#page-37-0) un talus.
	- Pour implanter la position d'épaulement pour une pente en déblai lors de la mesure par rapport à un talus, appuyez sur et restez dans la vue en plan ou en profil en travers et sélectionnez **Implanter l'épaulement de pente en déblai**. Cette option sert lorsque le talus comprend un fossé en déblai.
	- Si vous implantez un point [d'entrée](#page-40-0) en terre avec des déports de construction, d'abord naviguez au Point d'entrée en terre puis appuyez sur **Appliq** pour ajouter les déports de construction. Vous êtes invité d'appliquer les déports à partir de votre position courante. Si vous n'êtes pas sur la position d'entrée en terre, sélectionnez **Non** , naviguez à la position d'entrée en terre et tapez **Appliq** à nouveau. Pour stocker le point d'entrée en terre et le déport de construction, voir Déports de [construction,](#page-34-0) page 35

Si votre position courante se trouve à moins de 5m de la polyligne sélectionnée, la vue en plan affiche une ligne pointillée verte tracée perpendiculairement de votre position courante vers la polyligne.

Implantation d'une route LandXML

5. Lorsque le point se trouve dans la tolérance, appuyez sur **Mesurer** pour mesurer le point.

Lors de l'utilisation d'un Station totale de scan Trimble SX12 mode en **TRK** avec le **pointeur laser activé**, l'écran **Implantation** affiche la touche programmable **Repérer point** programmable au lieu de la touche programmable **Mesurer** . Appuyez **Repérer point** sur pour mettre l'instrument en mode **STD**. Le pointeur laser cesse de clignoter et se déplace pour se positionner à l'emplacement EDM. Lorsque vous appuyez sur **Accepter** pour stocker le point, l'instrument retourne automatiquement au mode **TRK** et le pointeur laser reprend son clignotement. Pour mesurer de nouveau et mettre à jour les deltas d'implantation, appuyez sur **Mesurer** après avoir appuyé sur **Repérer point** et avant d'appuyer sur **Accepter**.

6. Appuyez sur **Stocker** .

Le logiciel retourne à l'écran de navigation.

Vous pouvez alors :

- Continuez de mesurer des points le long de la route.
- <sup>l</sup> Appuyez sur **Echap** pour quitter cette méthode d'implantation.
- Changez les méthodes d'implantation. Pour implanter :
	- <sup>l</sup> **A la route**, appuyez sur une partie vide de la carte.
	- <sup>l</sup> **A une polyligne**, appuyez sur la polyligne dans la carte.
	- <sup>l</sup> **Une station sur une polyligne**, appuyez sur la station sur une polyligne dans la carte.

## <span id="page-22-0"></span>Pour implanter une station sur une polyligne

1. Appuyez sur la station sur la polyligne dans la carte, ou sélectionnez **Station sur la polyligne** dans le champ **Implanter**, appuyez sur **Polyligne** pour sélectionner la polylignw dans la liste et puis appuyez sur **Station** pour sélectionner la station dans la liste.

Pour sélectionner une autre polyligne, appuyez sur la touche directionnelle gauche ou droite. Pour sélectionner une autre station, appuyez sur la touche directionnelle vers le haut ou le bas.

#### **NOTE –**

- <sup>l</sup> *Si une route consiste en un axe en plan uniquement, vous ne pouvez l'implanter qu'en deux dimensions.*
- Les axes en plan et les profils en long d'une route ne commencent pas et ne finissent pas forcément *au même valeurs de station. Lorsqu'ils commencent et finissent aux valeurs de station différentes, vous ne pouvez implanter des points en trois dimensions que si leurs stations se trouvent dans l'axe en plan.*
- 2. Pour modifier l'élévation, appuyez et restez dans la carte et sélectionnez **Editer élévation**. Pour recharger une élévation modifiée, sélectionnez **Recharger élévation originale**.
- 3. Pour implanter une position définie par un déport nominal, appuyez sur **Polyligne** et entrez la valeur du déport.

Pour entrer un déport à gauche de l'axe en plan, entrez une valeur négative.

4. Pour entrer une valeur de station nominale, appuyez sur **Station** et entrez la valeur.

**NOTE –** *Les déports nominaux ne s'appliquent qu'aux routes LandXMLdéfinies par des profils en travers.*

- 5. Si requis, ajoutez les caractéristiques suivantes :
	- Pour implanter des points décalées de la route, ainsi laissant la route dégagée pour la construction, définissez un déport de [construction.](#page-34-0)
	- Pour confirmer la construction de la surface [définissez](#page-42-0) un talus.
	- Pour implanter des points sur des surfaces autre que la surface routière finie, sélectionnez Définir sol de [fondation.](#page-43-0)
- 6. Appuyez sur **Commencer**.
- 7. Utilisez la vue en plan ou en profil en [travers](#page-26-1) pour naviguer au point. Voir [Navigation](#page-29-0) de [l'implantation.,](#page-29-0) page 30.

Si vous implantez un point [d'entrée](#page-40-0) en terre avec des déports de construction, d'abord naviguez au Point d'entrée en terre puis appuyez sur **Appliq** pour ajouter les déports de construction. Vous êtes invité d'appliquer les déports à partir de votre position courante. Si vous n'êtes pas sur la position d'entrée en terre, sélectionnez **Non** , naviguez à la position d'entrée en terre et tapez **Appliq** à nouveau. Pour stocker le point d'entrée en terre et le déport de construction, voir [Déports](#page-34-0) de [construction,](#page-34-0) page 35

8. Si requis, vous pouvez ajouter ou [modifier](#page-37-0) un talus.

Implantation d'une route LandXML

- 9. Pour implanter la position d'épaulement pour une pente en déblai lors de la mesure par rapport à un talus, appuyez sur et restez dans la vue en plan ou en profil en travers et sélectionnez **Implanter l'épaulement de pente en déblai**. Cette option sert lorsque le talus comprend un fossé en déblai.
- 10. Lorsque le point se trouve dans la tolérance, appuyez sur **Mesurer** pour mesurer le point. Lors de l'utilisation d'un Station totale de scan Trimble SX12 mode en **TRK** avec le **pointeur laser activé**, l'écran **Implantation** affiche la touche programmable **Repérer point** programmable au lieu de la touche programmable **Mesurer** . Appuyez **Repérer point** sur pour mettre l'instrument en mode **STD**. Le pointeur laser cesse de clignoter et se déplace pour se positionner à l'emplacement EDM. Lorsque vous appuyez sur **Accepter** pour stocker le point, l'instrument retourne automatiquement au mode **TRK** et le pointeur laser reprend son clignotement. Pour mesurer de nouveau et mettre à jour les deltas d'implantation, appuyez sur **Mesurer** après avoir appuyé sur **Repérer point** et avant d'appuyer sur **Accepter**.
- 11. Appuyez sur **Stocker** .

Le logiciel retourne à l'écran de navigation.

Vous pouvez alors :

- Continuez de mesurer des points le long de la route.
- Appuyez sur **Echap** pour quitter cette méthode d'implantation.
- Changez les méthodes d'implantation. Pour implanter :
	- <sup>l</sup> **A la route**, appuyez sur une partie vide de la carte.
	- <sup>l</sup> **A une polyligne**, appuyez sur la polyligne dans la carte.
	- <sup>l</sup> **Une station sur une polyligne**, appuyez sur la station sur une polyligne dans la carte.

# <span id="page-24-0"></span>Pour afficher la station et le déport par rapport à un alignement de référence

Pour toute méthode d'implantation, vous pouvez sélectionner un alignement de référence pour lequel le logiciel affiche les valeurs de station et de déport de votre position courante par rapport à l'alignement de référence. Ces informations sont également enregistrées dans l'étude.

- 1. Dans la vue en plan ou en profil en travers, appuyez et restez sur l'écran et puis sélectionnez **Sélectionner l'alignement de référence**.
- 2. Sélectionnez le format de route.
- 3. Sélectionnez le fichier.

Implantation d'une route LandXML

- 4. Sélectionnez la route si nécessaire.
- 5. Appuyez sur une polyligne dans la route pour la sélectionner.
- 6. Appuyez sur **Accepter** .
- 7. Lors de l'implantation, une ligne en pointillés est tracée à partir de votre position courante vers l'axe en plan de l'alignement de référence.
- 8. Pour cesser l'utilisation d'un alignement de référence, appuyez et restez sur la vue en plan ou en profil en travers et appuyez sur **Sélectionner l'alignement de référence**. Dans la liste des formats de route, sélectionnez **<Aucune>**.

# <span id="page-26-0"></span>Caractéristiques d'implantation pour tous les types de route

<span id="page-26-1"></span>En fonction de la méthode d'implantation sélectionnée, vous pouvez ajouter plus caractéristiques à la route ou modifier des caractéristiques existantes lors de l'implantation de la route.

## Vue en plan et vue en profil en travers

Pour changer entre la vue en plan et la vue en profil en travers, appuyez sur  $\triangle$  ou  $\bowtie$ , ou appuyez sur la touche **Tab** .

### Vue en plan

La vue en plan affiche :

- L'axe en plan/polyligne principale comme une ligne rouge.
- D'autres polylignes comme des lignes noires
- Les déports de construction comme des lignes vertes
- Les déports inclinés comme des lignes en pointillés

#### Avant l'implantation

Avnt l'implantation la vue en plan affiche :

- Les déports de construction comme des lignes vertes
- Les déports inclinés comme des lignes en pointillés

À côté de la vue en plan, avant l'implantation le logiciel affiche :

- Station (lors de l'implantation sur une polyligne)
- Nom de polyligne (lors de l'implantation d'une station sur une polyligne ou la mesure de la position par rapport à une polyligne)

Pour une route RXL, le logiciel utilise le nom de polyligne de la définition de profil en travers type. Lorsque le déport est 0,000 m, le nom de la polyligne passe par défaut à CL.

• L'élévation de projet de la position sélectionnée (affichée en rouge si modifiée)

Caractéristiques d'implantation pour tous les types de route

- Déports de construction
- Lors de l'implantation d'une station sur une polyligne, le logiciel affiche également :
	- Type
	- Déport
	- Elévation (affichée en rouge si modifiée)
- Lors de l'implantation d'un talus le logiciel affiche également :
	- Les valeurs de talus de projet
	- Largeur de fossé coupé (routes RXL uniquement)
- Lors de l'implantation d'un déport incliné, le logiciel affiche également :
	- Le déport incliné
	- La déviation d'angle/azimut

#### Lors de l'implantation

Lors de l'implantation, la vue en plan affiche une ligne pointillée verte tracée à partir de la position courante jusqu'à :

- l'axe en plan/polyligne principale lors de la mesure de votre position par rapport à la route et si vous vous trouvez à moins de 30m de l'axe en plan/polyligne
- la polyligne sélectionnée lors de la mesure de votre position par rapport à la polyligne et vous vous trouvez à moins de 5m de la polyligne

À côté de la vue en plan, lors de l'implantation, le logiciel affiche :

- L'élévation de votre position courante (indiquée en bleu)
- Lors de l'implantation d'un talus, le logiciel affiche également :
	- La valeur du talus définie par votre position courante (affichée en blue)
	- La valeur du talus du projet (affiché en rouge si modifié)
- <sup>l</sup> **Hors route** s'affiche si votre position courante est avant le début de la route ou au-delà de la fin de la route.
- <sup>l</sup> **Indéfini** s'affiche lorsque des éléments d'axe en plan consécutifs sont non tangentiels et votre position courante est au-delà du point tangente de fin de l'élément entrant mais avant le point tangente de début de l'élément suivant et vous vous trouvez à l'extérieur de la route. Voir la position 1 dans le diagramme ci-dessous.

Caractéristiques d'implantation pour tous les types de route

• Lorsque les éléments d'axe en plan consécutifs sont non tangentiels et votre position courante est avant le point tangente de fin de l'élément entrant mais après le point tangente de début de l'élément suivant et vous vous trouvez à l'intérieur de la route (voir la position 2 dans la figure cidessous), les valeurs de station, de déport et de distance verticale sont indiquées relatives à l'élément horizontal le plus près de votre position afind de déterminer quelle partie de la route à utiliser.

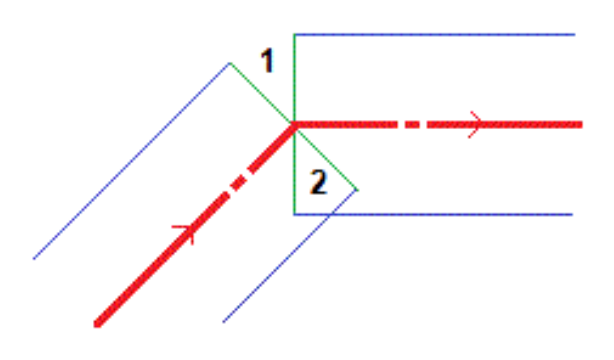

### Vue en profil en travers

Le profil en travers qui s'affiche est orienté dans la direction de station croissante. Votre position courante et la cible sont indiquées. Si la cible a des déports de construction spécifiés, le cercle simple plus petit indique la position sélectionnée et le double cercle indique la position sélectionnée ajustée pour le(s) déport(s) de construction spécifié(s). Le(s) déport(s) de construction s'affichent comme des lignes vertes.

Lorsque vous affichez le profil en travers, le talus en déblai ou en remblai approprié s'affiche pour le côté de la route sur laquelle vous vous trouvez actuellement.

**NOTE –** *Si vous avez configuré le champ* **Déblai/remblai du projet** *sur* **Perpendiculaire** *dans l'écran* **Options** d'implantation, la position de déblai/remblai perpendiculaire est tracée sur le projet dans la vue en profil en travers uniquement lors de la mesure des positions par rapport à la route. Du fait que la vue de profil en travers n'est pas tracée à l'échelle, la position perpendiculaire peut sembler légèrement incorrecte (c'est à dire *pas exactement perpendiculaire).*

Appuyez est restez dans la vue en profil en travers pour définir un [talus](#page-42-0) ou sol de [fondation.](#page-43-0)

#### Informations sur la position courante

La partie inférieure de la vue en plan ou en profil en travers indique votre position courante par rapport à l'élément implanté:

- Pour sélectionner l'affichage delta, appuyez sur la flèche à gauche des deltas de navigation.
- **·** Appuyez sur Options pour des options supplémentaires d'affichage de delta.

#### **NOTE –**

- <sup>l</sup> *Si vous utilisez un instrument conventionnel, les valeurs de route ne s'affichent qu'après vous avez effectué une mesure de distance.*
- · Si la route ne consiste en qu'un axe en plan et un profil en long projet, la valeur Dist V. indique la distance *verticale au profil en long projet.*
- · Si votre position se trouve dans une espace, la valeur Dist. V. est nulle. Les espaces s'affichent comme une *ligne en pointillés dans la vue en profil en travers.*

### Informations du capteur d'inclinaison GNSS

Lors de l'utilisation d'un récepteur GNSS avec un capteur d'inclinaison intégré, vous pouvez :

- **·** Appuyez sur **eBulle** pour afficher une bulle électronique
- Configurer le type de levé de produire un avertissement lorsque la mire se trouve hors d'une **Tolérance d'inclinaison** spécifiée.
- <span id="page-29-0"></span><sup>l</sup> Pour configurer les paramètres de qualité, de précision et d'inclinaison, appuyez sur **Options**.

## Navigation de l'implantation.

Pendant l'implantation le logiciel vous aide à naviguer à la position sélectionnée sur la route. L'orientation de l'affichage suppose que vous vous déplacez tous le temps en avant.

## Orientation d'affichage de l'implantation

Sélectionnez l'orientation d'affichage lors de la définition du votre type de levé ou, lorsque dans un levé, à partir de la touche programmable **Options**. Les options sont:

- <sup>l</sup> Direction de déplacement l'écran s'orientera afin que le haut de l'écran soit dirigé dans la direction de déplacement.
- Nord l'écran s'orientera afin que la flèche au nord soit dirigé vers le haut de l'écran.
- Azimut de référence l'écran s'orientera à l'azimut de la route.

Caractéristiques d'implantation pour tous les types de route

### Compréhension des directions de navigation

Comme indiqué dans le diagramme ci-dessous, les valeurs dans les champs **Allez en avant/Allez en arr (1)** et **Allez à gauche/Allez à droite (2)** sont relatives au profil en travers du point que vous implantez **(3)**. Elles **ne sont pas** relatives à la direction du déplacement courant **(4)**, ou à la direction de station croissante **(5)** à votre position courante **(6)**.

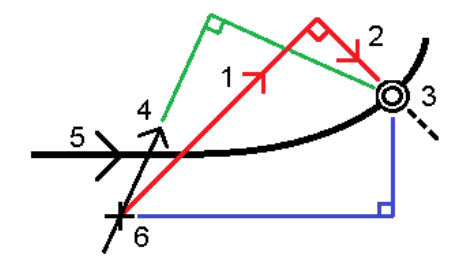

## Comportement des déports/caractéristiques entrés au clavier et sélectionnés

Le comportement au temps d'implantation diffère selon si le déport/la polyligne a été sélectionné graphiquement, sélectionné dans une liste, ou entré au clavier.

- Si vous sélectionnez une polyligne graphiquement ou sélectionnez une polyligne dans la liste, la valeur Allez à droite/Allez à gauche se met à jour afin de refléter toute modification à la géométrie à cause des modifications au profil en travers type ou d'élargissement.
- Si vous entrez une valeur de déport numérique (effectivement définissant une polyligne "en vol") cette valeur est maintenue pour la longueur entière de la route.

Considérez le diagramme suivant:

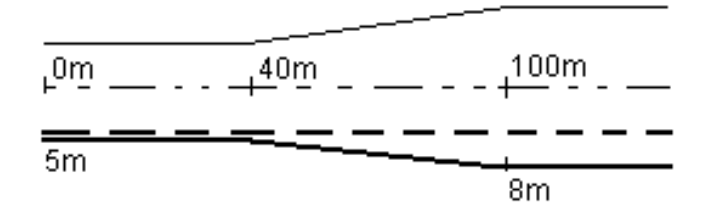

Si vous sélectionnez un déport/polyligne ayant une valeur de déport de 5m, la valeur de déport se met à jour afin de suivre la ligne solide pour des stations ultérieures. Dans cet exemple, le déport change de 5m à 8m entre les stations 40m et 100m et puis est maintenu à 8m pour des stations ultérieures.

Si vous entrez 5m pour le déport, le déport suit la ligne à traits. C'est à dire, le déport de 5m est maintenu pour des stations ultérieures.

## Pour naviguer au point dans un levé conventionnel

Si vous utilisez le mode **Direction et distance** :

- 1. Maintenez l'écran d'affichage devant vous pendant que vous vous déplacez en avant dans la direction indiquée par la flèche. La flèche pointe dans la direction du point que vous avez l'intention de mesurer (la « cible »).
- 2. Lorsque vous vous trouvez dans 3 mètres du point, la flèche disparaît et les directions intra/extra et à gauche/droite s'affichent, avec l'instrument comme un point de référence. Suivez les instructions ci-dessous pour naviguer dans ce mode.

Si vous utilisez le mode **Intra/Extra et à gauche/droite** mode:

- 1. Le premier affichage indique dans quelle direction il faut tourner l'instrument, et l'angle que l'instrument devrait afficher et la distance du dernier point implanté au point en cours d'implantation.
- 2. Tournez l'instrument (deux flèches s'afficheront lorsqu'il est sur la ligne), et dirigez la personne avec la canne sur la ligne.

Si vous utilisez un instrument servo, et le champ **Tour auto servo** dans le type de levé est configuré sur **AH et AV** ou **AH seul** l'instrument tourne automatiquement au point. Si vous travaillez en mode robotique, ou si le champ **Tour auto servo** dans le type de levé est configuré sur **Désactivé**, l'instrument ne tourne pas automatiquement.

- 3. Si l'instrument n'est pas en mode **TRK** , tapez **Mesurer** pour effectuer une mesure de distance.
- 4. L'affichage indique la distance par laquelle la personne avec la canne devrait se déplacer vers ou depuis l'instrument.
- 5. Dirigez la personne avec la canne et effectuez une autre mesure de distance.
- 6. Répétez les étapes 2 5 jusqu'à ce que le point soit localisé (quatre flèches s'affichent), puis marquez le point.
- 7. Si une mesure est dans les tolérances angulaires et de distance, tapez **Stocker** à tout moment pour accepter la mesure courante. Si l'instrument est en mode TRK et vous avez besoin d'une mesure de distance d'une précision plus haute, tapez **Mesurer** pour effectuer une mesure STD et puis tapez sur **Stocker** pour accepter cette mesure. Pour abandonner la mesure STD et remettre l'instrument en mode TRK, tapez **Esc** .

Si vous utilisez un instrument robotique à distance de la cible:

- l'instrument poursuit automatiquement le prisme au fur et à mesure qu'il se déplace
- l'instrument met à jour continûment l'affichage graphique
- l'affichage graphique est inversé et les flèches s'affichent à partir de la cible (prisme) à l'instrument

## Pour naviguer au point Topo dans un levé GNSS

- 1. Maintenez l'écran d'affichage devant vous pendant que vous vous déplacez en avant dans la direction indiquée par la flèche. La flèche pointe dans la direction du point que vous avez l'intention de mesurer (la « cible »).
- 2. Lorsque vous vous trouvez dans 3 mètres du point, la flèche disparaît et la cible à centre noir s'affiche.

Lorsque la cible à mille s'affiche, ne changez pas votre orientation. Faites face toujours à la même direction et ne vous déplacez qu'en avant, en arrière, à gauche ou à droite.

<span id="page-32-0"></span>3. Continuez de vous déplacer en avant jusqu'à ce que la croix, représentant votre position courante, couvre la cible à centre noir, représentant le point. Marquez le point.

## Pour implanter par rapport à un MNT

Vous pouvez implanter par rapport à un modèle numérique de terrain (MNT) lors de l'implantation, où la navigation horizontale est relative à la route mais la valeur delta déblai/remblai affichée est à partir de votre position actuelle au MNT sélectionné.

- 1. Dans l'écran Implanter, appuyez sur la touche programmable **Options**.
- 2. Dans la boîte de groupe **Deltas**, appuyez sur **Modifier** et, si requis, sélectionnez le delta **Elévation du MNT**.Appuyez sur **Accepter** .
- 3. Dans la boîte de groupe **MNT**, sélectionnez le MNT.
- 4. Si requis, dans le champ **Déport au MNT**, spécifiez un déport au MNT. Appuyez sur et sélectionnez si le déport doit être appliqué verticalement ou perpendiculairement au MNT. La valeur de **MNT Dist. V** est à la position décalée.
- 5. Implantez la route comme d'habitude.

**NOTE –** *Lorsqu'une construction horizontale est appliquée, la valeur déblai/remblai signalé est au MNT à la position sélectionnée pour l'implantation et non au MNT à votre position courante.*

Lors de l'affichage du profil en travers, le MNT s'affiche à votre position courante comme une ligne verte. Un cercle sur le MNT indique votre position projetée verticalement à la surface.

**TIP –** Pour vérifier l'épaisseur de couche lors de la construction d'une route, définissez un MNT pour la couche précédente et puis, lors de l'implantation de la couche courante, appuyez sur **Options** et dans la boîte de groupe **Deltas**, appuyez sur **Modifier** et sélectionnez le delta **MNT Dist.V**.

## <span id="page-33-0"></span>Pour implanter un déport incliné

Utilisez cette méthode d'implantation pour implanter une position que n'est pas définie à angle droit de l'axe en plan/ polyligne, par exemple lors de l'implantation des caniveaux ou des culées de pont.

## Déport incliné d'exemple

La figure ci-dessous illustre un point défini par une inclinaison en avant et un déport à droite. Le point à implanter **(1)** est défini à partir de la station **(3)** par un déport **(5)** le long de l'inclinaison **(2)**. Il est possible de définir l'inclinaison par un angle delta en avant ou en arrière vers une ligne **(6)** à angle droit à la route en cours d'implantation **(4)** ou, alternativement, l'inclinaison peut être défini par un azimut.

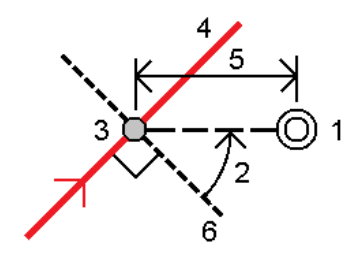

## Pour implanter une position à un déport incliné

1. Dans le champ **Implanter**, sélectionnez **Déport incliné**. Appuyez sur **Station** pou sélectionner la station sur l'axe en plan/polyligne principale à partir duquel le déport incliné sera appliqué.

**TIP –** Pour implanter un déport incliné par rapport à une valeur de station nominale (où la station ne doit pas coïncider avec un profil en travers) sélectionnez toute station sur l'axe en plan/ polyligne principale et puis appuyez et restez dans la carte et appuyez sur **Sélectionner la station** et entrez une valeur de station.

- 2. Pour définir le déport incliné :
	- a. Appuyez sur **Déport incliné**.
	- b. Entrez les valeurs de **Déport** et **Incliné**. Appuyez sur ▶ pour changer la direction du déport ou de l'inclinaison.
	- c. Pour définir l'élévation du point, sélectionnez :
		- <sup>l</sup> **Pente de la polyligne** pour calculer l'élévation par une pente à partir de l'élévation sur la polyligne à la station sélectionnée.
- <sup>l</sup> **Delta de la polyligne** pour calculer l'élévation par un delta à partir de l'élévation sur la polyligne à la station sélectionnée.
- **· Entrer** pour entrer l'élévation.

Si la route n'a qu'un axe en plan/polyligne principale, il faut entrer l'élévation.

- d. Appuyez sur **Accepter** .
- 3. Pour implanter des points décalées de la route, ainsi laissant la route dégagée pour la construction, définissez un déport de [construction.](#page-34-0)
- 4. Appuyez sur **Commencer**.
- 5. Utilisez la vue en [plan](#page-26-1) pour naviguer au point. Voir Navigation de [l'implantation.,](#page-29-0) page 30.
- 6. Lorsque le point se trouve dans la tolérance, appuyez sur **Mesurer** pour mesurer le point.

Lors de l'utilisation d'un Station totale de scan Trimble SX12 mode en **TRK** avec le **pointeur laser activé**, l'écran **Implantation** affiche la touche programmable **Repérer point** programmable au lieu de la touche programmable **Mesurer** . Appuyez **Repérer point** sur pour mettre l'instrument en mode **STD**. Le pointeur laser cesse de clignoter et se déplace pour se positionner à l'emplacement EDM. Lorsque vous appuyez sur **Accepter** pour stocker le point, l'instrument retourne automatiquement au mode **TRK** et le pointeur laser reprend son clignotement. Pour mesurer de nouveau et mettre à jour les deltas d'implantation, appuyez sur **Mesurer** après avoir appuyé sur **Repérer point** et avant d'appuyer sur **Accepter**.

## <span id="page-34-0"></span>Déports de construction

Pour implanter des positions décalées de la route, ainsi laissant la route dégagée pour la construction, définissez on ou plus déports de construction pour la route. La déport de construction sera appliquée à toutes les positions dans la route.

Dans la vue en plan ou en profil en travers, un déport de construction est indiqué par une ligne verte en pointillés, et un cercle vert solide indique la position sélectionnée ajustée pour les déports de construction.

Lorsque vous définissez un déport de construction pour une route, le déport de construction est :

- utilisé pour toutes les routes du même format de fichier dans la même étude.
- <sup>l</sup> utilisé pour tous les levés suivants de la route dans la même étude, jusqu'à ce qu'un déport de construction différent soit défini/
- n'est pas utilisé pour la même route lorsqu'elle est accédée à partir d'une étude différente.

Pour définir un déport de construction, appuyez et restez dans la vue en plan ou la vue en profil en travers et sélectionnez **Définir déports de construction**.

#### Déports de construction horizontaux

Lors de l'implantation à une polyligne ou lors de l'implantation des stations sur une polyligne, vous pouvez définir un déport de construction horizontal où :

- Une valeur négative permet de décaler le point à gauche de l'axe en plan/polyligne principale.
- Une valeur positive permet de décaler le point à droite de l'axe en plan/polyligne principale.

Pour toutes les autres polylignes, y compris des polylignes de talus, vous pouvez définir un déport de construction horizontal où :

- Une valeur négative permet de décaler le point vers l'axe en plan/polyligne principale (intra).
- <sup>l</sup> Une valeur positive permet de décaler le point depuis l'axe en plan/polyligne principale (extra).

NOTE – Lors de l'implantation d'un talus avec déports de construction à l'endroit où vous souhaitez stocker une position au niveau du point d'entrée en terre et de la position du déport, sélectionnez la case à cocher Stocker pt. d'entrée en terre et déport de construction lors de la définition du déport de construction. Voir *Point [d'entrée](#page-40-0) en terre.*

Appuyez sur à côté du champ **Déport horizontal** pour spécifier s'il faut appliquer le déport :

- Horizontalement
- <sup>l</sup> à l'inclinaison de la ligne depuis la polyligne précédente à la polyligne courante dans le profil en travers
- <sup>l</sup> à l'inclinaison de la ligne depuis la polyligne courante à la polyligne suivante dans le profil en travers

Le diagramme suivant illustre un **Déport horizontal (1)**, une **Pente précédente décalée (2)** et une **Pente suivante décalée (3)** appliqués à une position. Pour l'option **Pente précédente**, l'inclinaison du déport est définie par l'inclinaison de l'élément (4) avant la position (5) sélectionnée à implanter. Pour l'option **Pente suivante**, l'inclinaison du déport est définie par l'inclinaison de l'élément (4) après la position (6) sélectionnée à implanter. La valeur du **Déport vertical** dans le diagramme est de 0,000.

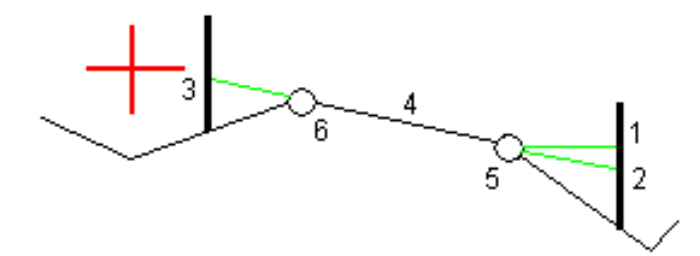

NOTE – Pour les points avec un déport de zéro, vous ne pouvez pas appliquer les déports de construction *horizontaux à la valeur inclinée de la ligne précédente.*

Lors de la mesure des positions par rapport à une polyligne (sauf par l'option **Mesurer la polyligne la plus proche**) ou l'implantation d'une station sur une polyligne, vous pouvez définir un déport horizontal par votre position courante. Pour ce faire:

- 1. Appuyez sur à côté du champ **Déport horizontal** et sélectionnez **Calculé**.
- 2. Naviguez à la position ou vous voulez implanter le piquet.

Le delta de navigation **Allez à gauche / Allez à droite** est remplacé par la distance à l'axe en plan lorsque le déport horizontal est **Calculé** .

3. Mesurez et stockez le point.

Le déport horizontal calculé est rapporté dans les **Deltas implantés**.

#### Déports de construction verticaux

Vous pouvez appliquer un déport de construction vertical à un point où :

- Une valeur négative permet de décaler des points vers le bas.
- Une valeur positive permet de décaler des points vers le haut.

La valeur **Déport vertical**spécifiée n'est pas appliquée à une surface MNT.

Appuyez sur à côté du champ **Déport Vertical** pour spécifier s'il faut appliquer le déport :

- verticalement
- perpendiculaire à l'élément dans le profil en travers avant le point implanté

Le diagramme suivant illustre un **Déport vertical** appliqué verticalement **(1)** et un **Déport vertical** appliqué perpendiculaire **(2)** à l'élément du profil en travers précédent **(3)**.

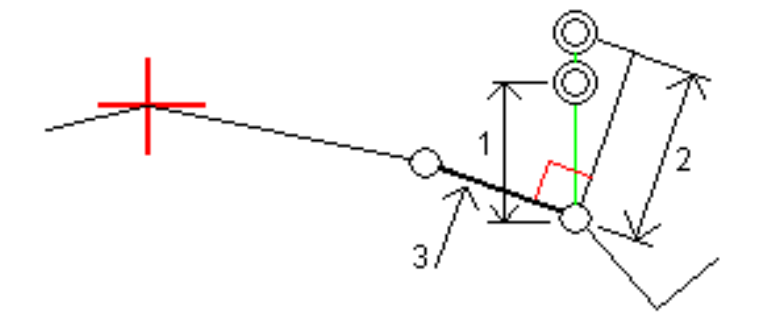

Caractéristiques d'implantation pour tous les types de route

### Déports de construction de station

Pour les routes LandXML, 12da et GENIO vous pouvez appliquer un déport de construction de station où :

- Une valeur positive effectue le déport du point dans la direction de station croissante (En avant).
- Une valeur négative effectue le déport du point dans la direction de station décroissante (En arrière).

#### **NOTE –**

- Vous ne pouvez pas appliquer un déport de construction de station à une polyligne 5D de route GENIO *qui représente une position de point d'entrée en terre.*
- <sup>l</sup> *Le déport de construction de station est appliqué de façon tangentielle à la polyligne implantée.*

Les déports de construction de station sont utiles pour le positionnement des puisards le long d'une section courbée de la route, comme indiqué dans le diagramme suivant. Du fait que le puisard **(1)** est habituellement positionné avant la mise en place de la bordure **(2)** et du canal, en décalant la station en avant **(3)** et en arrière **(4)** et horizontalement à gauche **(5)** et à droite **(6)**, le puisard peut être positionné avec l'orientation correcte.

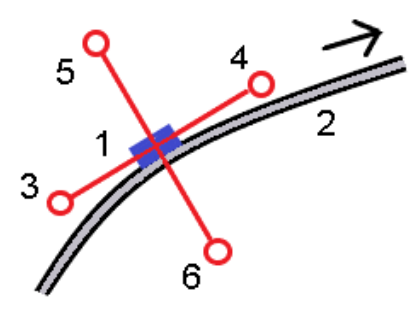

# <span id="page-37-0"></span>Talus

Sous certaines circonstances, il se peut que vous deviez ajouter ou modifier le talus.

NOTE – Le talus, et toute modification au talus, est écarté après la mesure d'une position ou lorsque vous *quittez l'écran d'implantation.*

## Ajout d'un talus

Vous pouvez ajouter un talus lors de l'implantation d'une station sur une polyligne ou la mesure de votre position par rapport à une polyligne. La polyligne est, par défaut, la polyligne d'épaulement mais vous pouvez sélectionner une polyligne différente comme la polyligne [d'épaulement](#page-39-0) si requis. Vous ne pouvez pas ajouter un talus à l'alignement.

- 1. Dans l'écran d'implantation, appuyez et restez sur la vue en plan ou en profil en [travers](#page-26-1) et sélectionnez **Ajouter un talus**.
- 2. Complétez les détails définissant le talus.

**NOTE –** *L'ajout d'un talus lors de l'implantation est disponible uniquement pour une route RXL. Cependant,* lors de la définition d'une route GENIO, vous pouvez ajouter une nouvelle polyligne et puis éditer son type afin *qu'elle soit une* **Polyligne 5D d'interface***, ce qui ajoute effectivement un talus.*

### Modification d'un talus

Si la valeur de pente en déblai ou en remblai du projet ou la valeur de largeur de fossé en déblai n'est pas applicable, remplacez la valeur avec une nouvelle valeur.

- 1. Dans l'écran d'implantation, appuyez et restez sur la vue en plan ou en profil en [travers](#page-26-1) et sélectionnez **Modifier le talus**.
- 2. Complétez les détails définissant le talus.

Sous certaines circonstances, il peut être préférable d'ajuster la valeur de pente en déblai ou en remblai à la valuer définie par la pente de la polyligne courante à la polyligne suivante ou de la polyligne précédente à la polyligne courante. Dans le champ **Pente déblai** ou le champ **Pente remblai,** sélectionnez **Pente à la polyligne suivante** ou **Pente de la polyligne précédente**. Le champ **Pente** se met à jour avec la valeur de pente appropriée.

L'exemple [ci-dessous](#page-39-1) indique où vous pourriez sélectionner l'option **Pente à la polyligne suivante** ou la **Pente de la polyligne précédente** pour une pente en déblai. Une procédure semblable peut être utilisée pour une pente en remblai.

**NOTE –** *Les options de pente à la polyligne suivante ou précédente sont disponibles :*

- <sup>l</sup> *Uniquement si une polyligne suivante ou précédente existe.*
- · Dans le champ Pente déblai, les options ne sont disponibles que lorsque les valeurs de pente suivante ou *précédente sont positives, c'est à dire, si elles définissent une pente en déblai.*
- Dans le champ Pente remblai, les options ne sont disponibles que lorsque les valeurs de pente suivante *ou précédente sont négatives, c'est à dire, elles définissent une pente en remblai.*

Quelques fois, en particulier pour les fichiers de route LandXML, le talus peut spécifier seulement une valeur de pente, et l'autre est nulle (?) Si, lors de l'implantation d'un talus, les valeurs de talus calculées et du projet en haut de l'écran de navigation sont nulles, cela indique que la valeur de pente non définie est requise pour implanter le point d'entrée en terre. Utilisez l'option **Éditer le talus** pour spécifier la valeur de pente afin de permettre l'implantation du point d'entrée en terre.

Vous pouvez également :

- changer le nom de la polyligne
- · sélectionner une polyligne différente comme la polyligne [d'épaulement,](#page-39-0) si requis.

Un talus s'affiche en rouge si modifié.

<span id="page-39-0"></span>Le [diagramme](#page-39-1) suivant présente un exemple typique dans lequel il se peut que ces options soient utiles.

## Sélection d'une polyligne différente come la polyligne d'épaulement

- 1. Dans l'écran d'implantation, appuyez et restez sur la vue en plan ou en profil en travers et sélectionnez **Modifier le talus**.
- 2. Dans le champ **Polyligne d'épaulement** appuyez sur la flèche et puis sélectionnez une nouvelle polyligne au moyen de l'une de ces méthodes.
	- Appuyez sur une polyligne dans l'écran
	- Si approprié pour votre contrôleur, utilisez les touches directionnelles gauche/droite
	- Appuyez et restez sur l'écran et sélectionnez la polyligne dans la liste

La polyligne d'épaulement courante s'affiche comme un cercle bleu solide.

## <span id="page-39-1"></span>Exemple - sélectionnez la polyligne d'épaulement et modifier le talus

Le diagramme ci-dessous présente un exemple typique dans lequel il se peut que vous sélectionniez une polyligne différente comme la polyligne d'épaulement. Dans cet exemple, le dessin original avec l'épaulement à la polyligne **C** est en remblai, produisant ainsi une zone de remblai indésirable **(1)**. En sélectionnant la polyligne **B** comme la polyligne d'épaulement, le nouveau dessin se trouve maintenant en déblai et la zone de remblai indésirable n'existe plus.

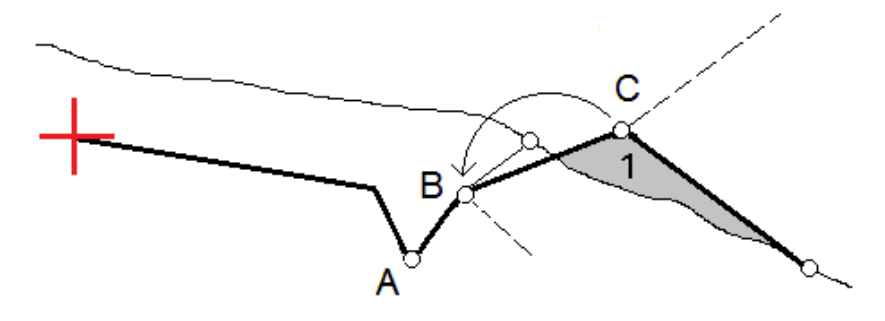

Avec la polyligne **B** sélectionné comme la polyligne d'épaulement, la pente en déblai peut être définie en conservant la valeur de pente du projet ou en entrant une autre valeur au clavier. Alternativement, la pente en déblai peut être définie en sélectionnant l'une des options suivantes :

- <sup>l</sup> L'option **Pente de la polyligne précédente** pour définir la pente en déblai comme la pente à partir de la polyligne précédente **A** à la nouvelle polyligne d'épaulement **B**, produisant une position de point d'entrée en terre à **(2)**.
- <sup>l</sup> L'option **Pente à la polyligne suivante** pour définir la pente en déblai comme la pente à partir de la nouvelle polyligne d'épaulement **B** à la polyligne suivante **C**, produisant une position de point d'entrée en terre à **(3)**.

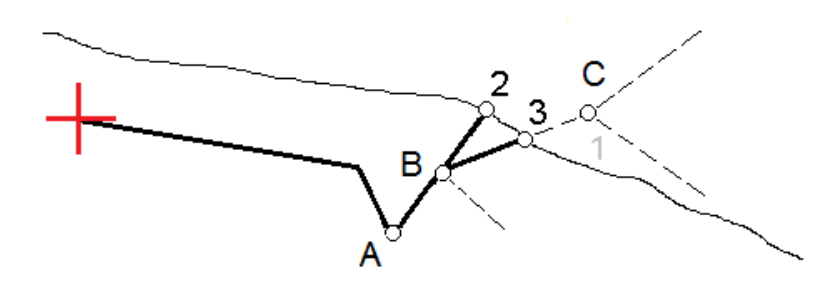

# <span id="page-40-0"></span>Le point d'entrée en terre

Le point d'entrée en terre est le point auquel le talus du projet intersecte avec la terre.

La position d'intersection actuelle du talus avec la surface de sol existante – le point d'entrée en terre – est déterminée de façon itérative (par répétition). Le logiciel calcule l'intersection d'un plan horizontal passant à travers la position courante, et soit le talus en déblai soit le talus en remblai, comme indiqué dans le diagramme suivant, où x <sup>n</sup> est la valeur **Allez à droite/gauche**.

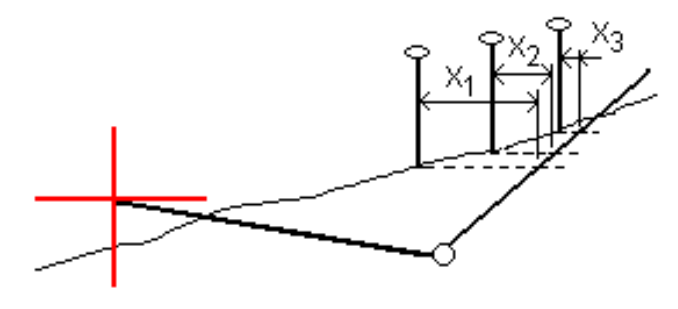

La vue en plan, affiche la position de point d'entrée en terre calculée. La valeur inclinée calculée (en bleu) et la valeur inclinée du projet s'affichent en haut de l'écran.

Le profil en travers s'affiche en regardant dans la direction de la station croissante. Votre position courante et la cible calculée sont indiquées. Une ligne est tracée (en bleu) de la position d'épaulement jusqu'à votre position courante pour indiquer la pente calculée.

Des lignes vertes indiquent si le point d'entrée en terre a des dés déports de construction spécifiés. Le cercle simple plus petit indique la position d'entrée en terre sélectionnée et le double cercle indique la position sélectionnée ajustée pour les déports de construction spécifiés. Les déports de contraction ne s'affichent qu'après vous les avez appliqués.

NOTE – Pour les déports de talus dont la pente change entre les profils en travers type, le logiciel va calculer le *talus pour les stations intermédiaires par l'interpolation de la valeur de pente.*

## Deltas implantés de point d'entrée en terre

Pour afficher l'écran **Rapport de delta de point d'entrée en terre**, appuyez sur **Rapport** dans l'écran **Confirmer écarts implantés** ou l'écran **Revoir étude**.

Les distances horizontales et verticales depuis le point d'entrée en terre à chaque polyligne s'affichent, jusqu'à et y compris l'axe en plan. Si le profil en travers type comprend une fossé en déblai, le rapport comprendra la position d'épaulement à la butée de la pente en déblai. Les valeurs rapportées excluent tout déport de construction spécifié.

 $\mathsf{H}$ 

Référez-vous au diagramme ci-dessous :

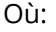

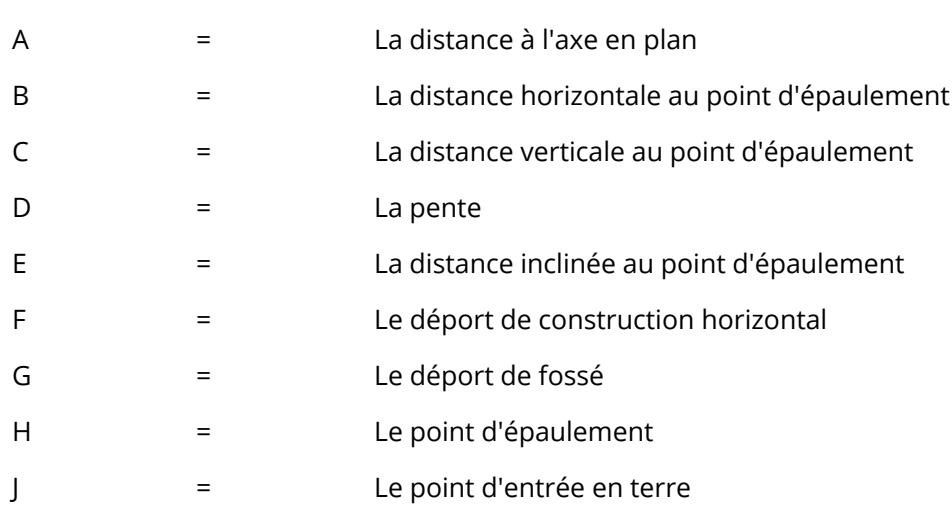

#### **NOTE –**

- <sup>l</sup> *Lorsque vous implantez un talus en remblai avec un sol de fondation, les deltas comme implantés comprennent la distance du point d'entrée en terre à l'intersection du sol de fondation avec le talus.*
- <sup>l</sup> *La valeur dans le champ* **Dist incl à épaul. <sup>+</sup> Constr. déport** *comprend toute valeur de déport de construction spécifiée et détaille la distance inclinée depuis l'épaulement à la position implantée. La* valeur est nulle (?) lorsqu'il n'y a aucun déport de construction horizontal appliqué ou lorsque le déport *de construction horizontal est appliqué horizontalement.*

## <span id="page-42-0"></span>Les talus

Définisses un talus lorsqu'il faut confirmer la construction d'une surface de route – typiquement une chaussée.

Référez-vous aux diagrammes suivants :

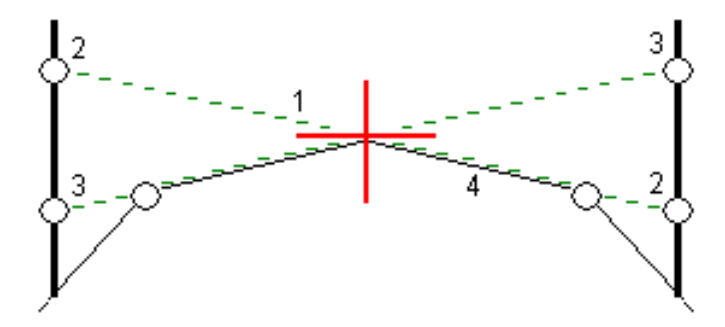

Typiquement un fil **(1)** est tendu d'un côté de la route à l'autre attaché à la position **(2)** sur chaque jalon. A la suite, le fil est contrôlé afin de s'assurer qu'il se trouve bien sur la surface de la route formée **(4)**. Ensuite, on repète la procédure popur l'autre côté de la route en attachant le fil aux jalons à la position **(3)**. Le profil en travers peut être décalé verticalement afin que le fil se trouve dessus la surface et ainsi il est plus facile de confirmer la construction. Si le profil en travers est décalé, il faut que la distance mesurée à partir du fil à la surface soit constante. L'option de talus signale les deltas, ainsi permettant de marquer le jalon avec les positions **(2)** et **(3)**.

#### **NOTE –**

- <sup>l</sup> *Un talus doit être défini dans la vue en profil en travers.*
- · Un talus ne peut pas être défini lors de la mesure de votre position relative à la route ou lors de *l'implantation d'un talus.*

Caractéristiques d'implantation pour tous les types de route

## Pour définir un talus

1. Dans la vue en profil en travers,définissez un déport de construction horizontal, typiquement à **Pente précédente** et entrez un déport vertical, si requis.

Le cercle simple plus petit **(8)** indique la position sélectionne et le double cercle **(6)** indique la position sélectionnée ajustée pour les déports de construction spécifiés. Le(s) déport(s) de construction s'affichent comme une ligne verte **(7)**.

- 2. Tapez la ligne **(1)** qui définira le talus. La ligne sélectionnée s'affiche comme une ligne verte en gras. **NOTE –** *Vous ne pouvez pas sélectionner une ligne définissant une pente latérale pour définir un talus.*
- 3. Dans le menu déroulant sélectionnez **Définir talus** et, entrez un **Déport du talus** si requis, et appuyez sur **OK**.

Une ligne verte à traits **(2)** s'étend de la ligne sélectionnée et se croise avec une ligne verticale **(4)** au point d'implantation cible **(3)**.

- 4. Appuyez sur **Commencer**.
- 5. Naviguez à la cible et puis implantez la position.
- 6. Utilisez la valeur **Dist. V. talus (5)** pour marquer l'implantation avec la deuxième position. **NOTE –** *Pour désactiver la fonction de talus, tapez la ligne sélectionnée* **(1)***.*

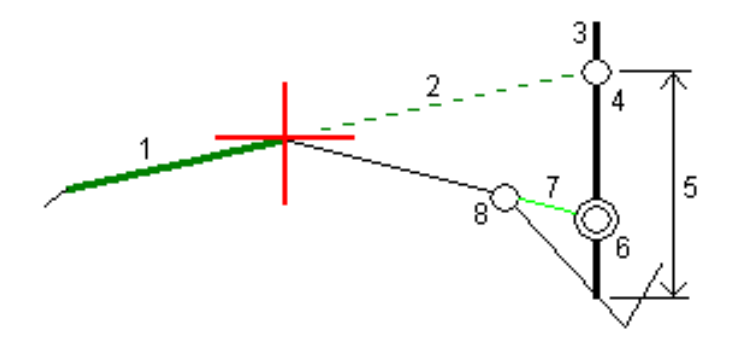

# <span id="page-43-0"></span>Sols de fondation

Définissez un sol de fondation quand le profil en travers représente la surface de la route finale et vous devez implanter les points définissant d'autres surfaces dans la route – typiquement le sol de fondation.

Caractéristiques d'implantation pour tous les types de route

Les points de sol de fondation sont calculés en créant une ligne provisoire qui est parallèle à, et décalée de, une ligne entre 2 polylignes dans le profil en travers. A la suite, les points peuvent être sélectionnés pour l'implantation:

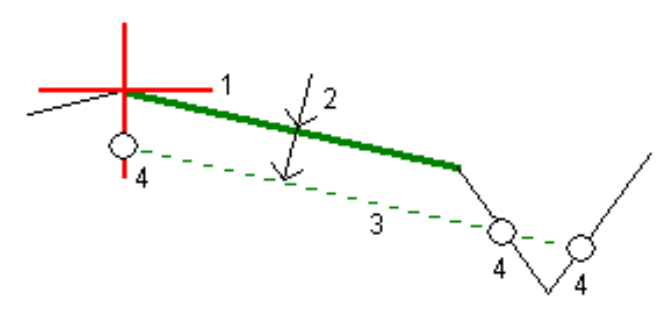

NOTE – Il faut que vous soyez dans la vue en profil en travers pour définir un sol de fondation. Vous ne pouvez pas définir un sol de fondation à partir de l'écran Méthode d'implantation ou lors de la mesure de *votre position par rapport à une route ou une polyligne.*

## Pour définir un sol de fondation

1. Dans la vue en profil en travers, appuyez sur la ligne **(1)** que va définir le sol de fondation. La ligne sélectionnée s'affiche comme une ligne verte en gras.

NOTE – Vous ne pouvez pas sélectionner une ligne définissant une pente latérale pour définir un sol de *fondation.*

2. Dans le menu déroulant, sélectionnez **Définir le sol de fondation**, entrez la profondeur au sol de fondation **(2)** où la profondeur se trouve à partir de la ligne sélectionnée jusqu'à la surface du sol de fondation et appuyez sur **OK**.

Une ligne **(3)** à traits verte s'étend afin de se croiser avec toutes les lignes rencontrées dans le profil en travers. Si aucune intersection n'est trouvée, les points calculés sont créés aux mêmes déports de début et de fin que ceux de la ligne sélectionnée. Les cercles simples **(4)** indiquent les positions calculées.

- 3. Appuyez sur **Commencer**.
- 4. Tapez la position que vous voulez implanter.
- 5. Naviguez à la cible et puis implantez la position.
- 6. Pour quitter la fonction de sol de fondation, appuyez sur la ligne sélectionnée **(1)**.

# <span id="page-45-0"></span>Rapports

Utilisez la fonction **Rapports** dans le logiciel pour créer des rapports pour les données des levés. Utilisez ces rapports pour vérifier les données sur le terrain, ou pour transférer des données du terrain à votre client ou au bureau pour un traitement ultérieur avec le logiciel de bureau.

# <span id="page-45-1"></span>Rapports d'implantation Routes

Pour afficher l'écran **Confirmer écarts implantés** avant de stocker un point, sélectionnez la case à cocher **Afficher avant stockage** dans l'écran **Options d'implantation** et puis sélectionnez le format requis dans le champ **Format de deltas d'implantation**.

Lors de l'implantation des routes, en plus des rapports d'implantation ajustés normaux fournis par le Trimble Access, les rapports d'implantation supplémentaires suivants sont disponibles:

#### **Route – Pt d'entrée en terre + déports**

Fournit des détails de tous les deltas routiers standard implantés plus une liste des distances horizontales et verticales des positions de profil en travers de la position de déport implantée. Les distances horizontales et verticales rapportées comprennent les déports de construction horizontaux et verticaux appliqués.

Fournit des détails de tous les deltas routiers standard implantés plus une liste des distances horizontales et verticales des positions de profil en travers de la position de déport implantée. Les distances horizontales et verticales rapportées comprennent les déports de construction horizontaux et verticaux appliqués.

#### **Indications Route – Implantation**

Fournit un affichage d'implantation simplifié qui présente la distance vertical (déblai/remblai) à la position de projet. Les valeurs de station et de déport appropriées ainsi que les détails de profil en travers (pour l'implantation du point d'entrée en terre sont rapportées, basées sur la méthode d'implantation de route.

#### **Détails Route – Prof. en travers**

Fournit tous les détails des deltas implanté routiers standard ainsi qu'une liste des éléments de profil en travers (gauche et droit) qui définissent le profil en travers du projet à la station sélectionnée.

# <span id="page-46-0"></span>Pour générer un rapport

- 1. Ouvrez l'étude contenant les données à exporter.
- 2. Appuyez sur  $\equiv$  et sélectionnez **Rapport**.
- 3. Dans le champ **Format de fichier**, spécifiez le type de fichier à créer.
- 4. Appuyez sur pour sélectionner un dossier existant ou en créer un nouveau.
- 5. Entrez un nom de fichier.

Par défaut, le champ **Nom de fichier** affiche le nom de l'étude courante. L'extension du nom de fichier est définie dans la feuille de type XSLT. Modifiez le nom de fichier et l'extension comme requis.

6. Si d'autres champs s'affichent, remplissez-les.

Vous pouvez utiliser les feuilles de type XSLT afin de générer des fichiers et des rapports basés sur les paramètres que vous définissez. Par exemple, lors de la génération d'un Rapport d'implantation, les champs **Tolérance horizontale d'implantation** et **Tolérance verticale d'implantation verticale** définissent les tolérance d'implantation acceptables. Lors de la génération du rapport vous pouvez stipuler les tolérances, ainsi tout delta d'implantation supérieur des tolérances définies s'affiche en couleur dans le rapport généré.

- 7. Pour afficher le fichier automatiquement après sa création, sélectionnez la case à cocher **Afficher fichier créé**.
- 8. Pour créer le fichier, tapez **Accepter**.

Sinon, exportez l'étude comme un fichier JobXML et puis utilisez l'utilitaire ASCII File Generator pour créer le rapport à partir du fichier JobXML exporté, utilisant la feuille de style XSLT requise comme le format de sortie. Pour télécharger cet utilitaire, visitez Trimble Access [Downloads](https://forms.trimble.com/globalTRLTAB.aspx?Nav=Collection-62098) page et cliquez sur **Trimble File and Report Generator Utilitaire**.

# <span id="page-47-0"></span>Notices juridiques

<span id="page-47-1"></span>[www.trimble.com](http://www.trimble.com/)

# Copyright and trademarks

© 2018–2021, Trimble Inc. Tous droits réservés.

Trimble, the Globe and Triangle logo, Autolock, CenterPoint, FOCUS, Geodimeter, GPS Pathfinder, GPS Total Station, OmniSTAR, RealWorks, Spectra, Terramodel, Tracklight, Trimble RTX, and xFill are trademarks of Trimble Inc. registered in the United States and in other countries.

Access, FastStatic, FineLock, GX, ProPoint, RoadLink, TerraFlex, TIP, Trimble Inertial Platform, Trimble Geomatics Office, Trimble Link, Trimble Survey Controller, Trimble Total Control, TRIMMARK, VISION, VRS, VRS Now, VX, and Zephyr are trademarks of Trimble Inc.

Microsoft, Excel, Internet Explorer, and Windows are either registered trademarks or trademarks of Microsoft Corporation in the United States and/or other countries.

Google and Android are trademarks of Google LLC.

The Bluetooth word mark and logos are owned by the Bluetooth SIG, Inc. and any use of such marks by Trimble Inc. is under license.

Wi-Fi is a registered trademark of the Wi-Fi Alliance.

All other trademarks are the property of their respective owners.

This software is based in part on the work of the Independent JPEG Group, derived from the RSA Data Security, Inc, MD5 Message-Digest Algorithm.

This product includes software developed by the OpenSSL Project for use in the OpenSSL Toolkit ([www.openssl.org/](http://www.openssl.org/)).

Trimble Access includes a number of open source libraries.

For more information, see Open source [libraries](https://help.trimblegeospatial.com/TrimbleAccess/latest/en/DNT/Open-Source-Credits.htm) used by Trimble Access.